# **HP Operations Orchestration**

软件版本:10.50 Windows 和 Linux 操作系统

## 安装、升级和配置指南

文档发布日期: 2015 年 10 月, 修订版 B 软件发布日期:2015 年 9 月

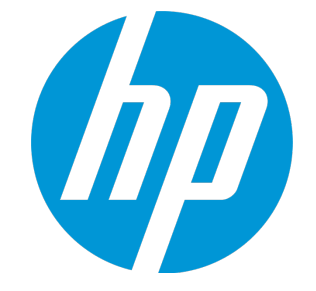

## **法律声明**

### **担保**

HP 产品和服务的唯一担保已在此类产品和服务随附的明示担保声明中提出。此处的任何内容均不 构成额外担保。HP 不会为此处出现的技术或编辑错误或遗漏承担任何责任。

此处所含信息如有更改,恕不另行通知。

### **受限权利声明**

机密计算机软件。必须拥有 HP 授予的有效许可证,方可拥有、使用或复制本软件。按照 FAR 12.211 和 12.212,并根据供应商的标准商业许可的规定,商业计算机软件、计算机软件文档与商 品技术数据授权给美国政府使用。

### **版权声明**

© Copyright 2005-2015 Hewlett-Packard Development Company, L.P.

### **商标声明**

Adobe™ 是 Adobe Systems Incorporated 的商标。

Microsoft® 和 Windows® 是 Microsoft Corporation 在美国的注册商标。

UNIX® 是 The Open Group 的注册商标。

此产品包含"zlib"通用压缩库的接口,版权所有◎ 1995-2002 Jean-loup Gailly and Mark Adler。

## **文档更新**

此文档的标题页包含以下标识信息:

- 软件版本号,用于指示软件版本。
- <sup>l</sup> 文档发布日期,该日期将在每次更新文档时更改。
- <sup>l</sup> 软件发布日期,用于指示该版本软件的发布日期。

要检查是否有最新的更新,或者验证是否正在使用最新版本的文档,请访 问:**https://softwaresupport.hp.com/group/softwaresupport/**

需要注册 HP Passport 才能登录此站点。要注册 HP Passport ID,请访 问:**http://h20229.www2.hp.com/passport-registration.html**

或单击 "HP Passport"登录页面上的 "New users - please register"链接。

此外,如果订阅了相应的产品支持服务,则还会收到更新的版本或新版本。有关详细信息,请与您 的 HP 销售代表联系。

## **支持**

请访问 HP 软件联机支持网站:**https://softwaresupport.hp.com/**

此网站提供了联系信息,以及有关 HP 软件提供的产品、服务和支持的详细信息。

HP 软件联机支持提供客户自助解决功能。通过该联机支持,可快速高效地访问用于管理业务的各 种交互式技术支持工具。作为尊贵的支持客户,您可以通过该支持网站获得下列支持:

- 搜索感兴趣的知识文档
- <sup>l</sup> 提交并跟踪支持案例和改进请求
- <sup>l</sup> 下载软件修补程序
- <sup>l</sup> 管理支持合同
- 查找 HP 支持联系人
- <sup>l</sup> 查看有关可用服务的信息
- <sup>l</sup> 参与其他软件客户的讨论
- <sup>l</sup> 研究和注册软件培训

大多数提供支持的区域都要求您注册为 HP Passport 用户再登录,很多区域还要求用户提供支持合 同。要注册 HP Passport ID,请访问:

#### **http://h20229.www2.hp.com/passport-registration.html**

要查找有关访问级别的详细信息,请访问:

#### **http://h20230.www2.hp.com/new\_access\_levels.jsp**

**HP Software Solutions Now** 可访问 HPSW 解决方案和集成门户网站。此网站将帮助您寻找可满 足您业务需求的 HP 产品解决方案,包括 HP 产品之间的集成的完整列表以及 ITIL 流程的列表。此 网站的 URL 为 **http://h20230.www2.hp.com/sc/solutions/index.jsp**

## **目录**

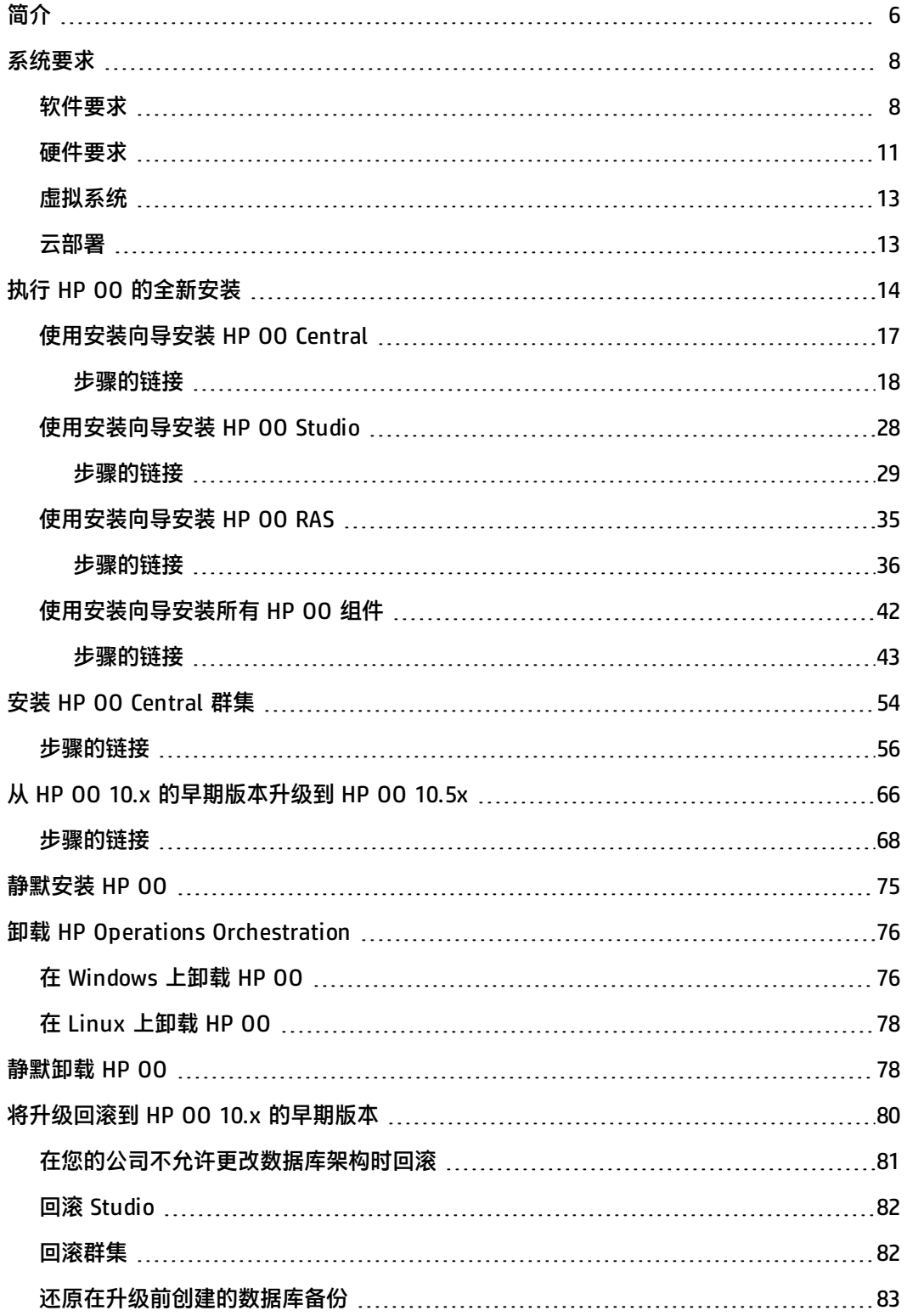

[文档修订变更](#page-82-1) [83](#page-82-1)

## <span id="page-5-0"></span>**简介**

欢迎使用 HP OO!

本文档介绍如何使用"Installation and Configuration Wizard"安装和配置 HP Operations Orchestration 版本 10.x, 同时还包含有关静默安装的说明。

本文档适用于以下客户:

- 执行 HP 00 的全新安装(在之前从未安装过 00 的计算机上)
- 在安装了 HP 00 Community Edition 之后安装 HP 00
- 从 HP 00 10.x 的早期版本升级
- 从 HP 00 9.x 升级

本文档包含有关从 HP 00 9.x 升级的基本信息, 有关更详细的信息, 请参阅《Upgrading to HP OO 10.x from HP OO 9.x》。

"Installation and Configuration Wizard"还提供了本文档的 HTML 格式。单击"Welcome"、 "Upgrade"和"Clustering"页面上的链接可在 Web 浏览器中打开相关帮助主题。您可以将帮助 保持打开状态,以便安装期间参考。

**注意**:

- 如果您安装的是 Community Edition, 则每月可以运行的流数会受到限制。
- 安装或升级到 HP 00 10.5x 时,安装的是试用版。因此,您需要在升级 90 天内安装 Enterprise Edition 许可证。有关详细信息,请参阅《HP OO Central 用户指南》中的"设 置授权"。

安装之前:

- 请参阅[系统要求](#page-7-0) (第 8 页),验证您的系统是否满足最低系统要求。
- <sup>l</sup> 请确保运行安装的人员拥有管理员特权,以避免出现 UAC(用户访问控制)错误。如果不太确定 UAC 设置,还可以右键单击安装程序并选择以管理员身份运行。

**重要事项!**如果要使用现有架构(Central 已在其上运行)连接到数据库,请确保使用的加密 密钥 (**central/var/security/encryption\_repository**) 与之前的 Central 相同。否则,Central 将无法启动,并在 **wrapper.log** 文件中显示异常消息("无效填充")。这是因为无法使用新 加密密钥对已加密的数据进行解密。如果出现此问题,请参阅《HP OO Administration Guide》中的"Backing Up HP OO"。

要防止发生此问题,请在安装 Central 时,在安装向导的"Connectivity"步骤中选择"Do not start Central server after installation"复选框,或者使用相应属性(如果进行静默安 装)。然后,执行《HP OO Administration Guide》中的"Backing Up HP OO > Recovery" 所述的任务。

**备注:** 有关基本 HP OO 概念的详细信息,请参阅《HP OO 概念指南》。

### <span id="page-7-0"></span>**系统要求**

<span id="page-7-1"></span>此部分描述 HP OO 10.x 的系统要求。

### **软件要求**

### **Central 和 RAS 的软件要求**

Central 应用程序要求专用的数据库架构。

#### **支持的操作系统**

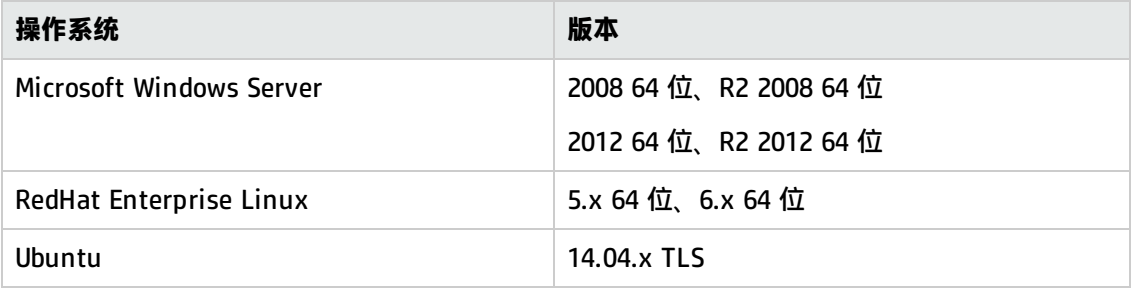

**备注:** 可在 Linux 的默认安装中安装 HP OO。不需要特殊的包。

#### **支持的数据库**

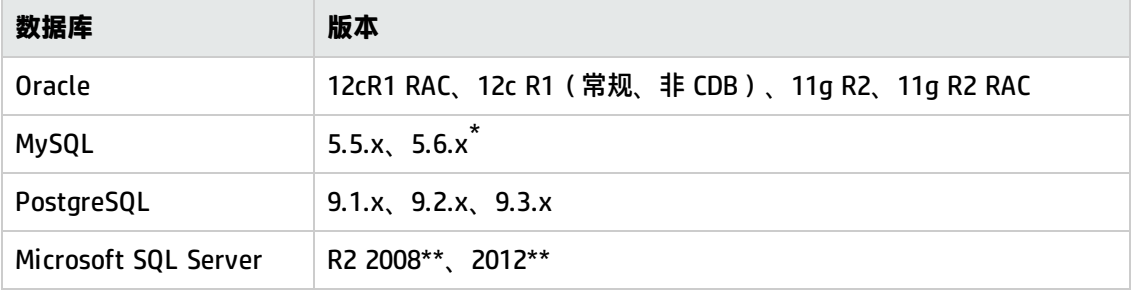

\* 对于 MySQL 5.6.20 和 5.6.21,**innodb\_log\_file\_size** 的要求已明显提高。对于 MySQL 5.6.1 - 19, 建议大小为 256 M, 但对于 MySQL 5.6.20 - 21, 建议大小为 2 GB。

\*\* 支持所有服务包。

#### **支持的浏览器**

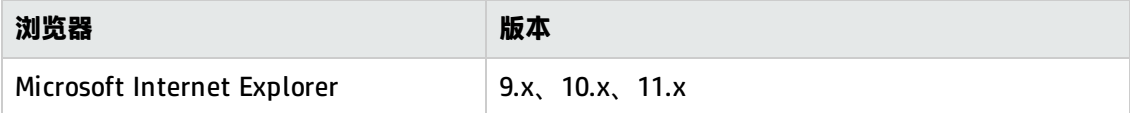

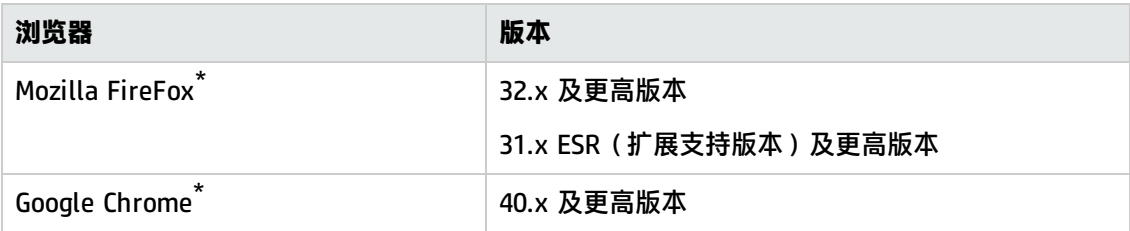

\* 免责声明: Firefox 和 Chrome 的将来版本被认为受支持, 受浏览器的向后兼容性约束。

建议的浏览器屏幕分辨率:1280x1024 或 1920x1080

#### **其他要求**

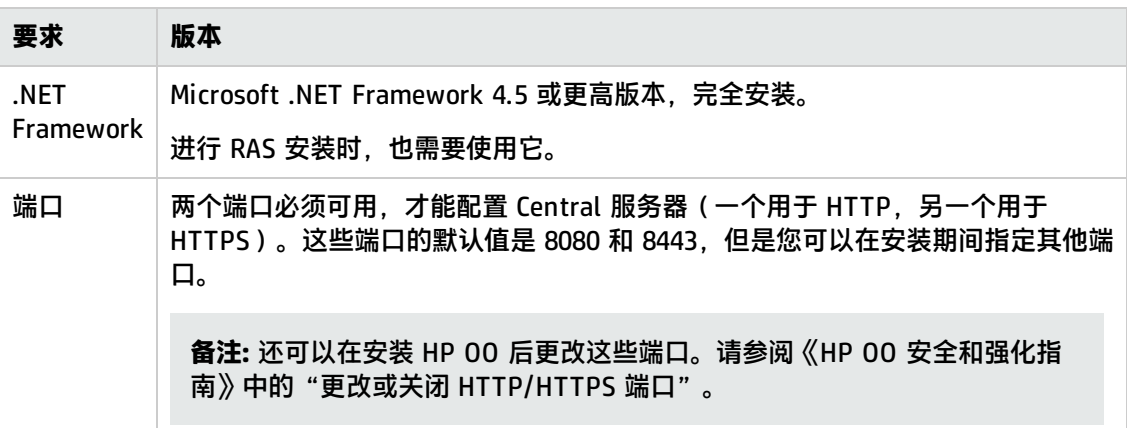

### **Studio 的软件要求**

#### **支持的操作系统**

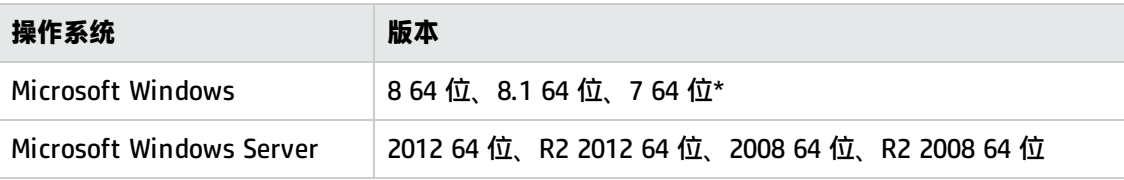

\* 注意: 在 Windows 7 32 位上不再支持 Studio。

#### **其他要求**

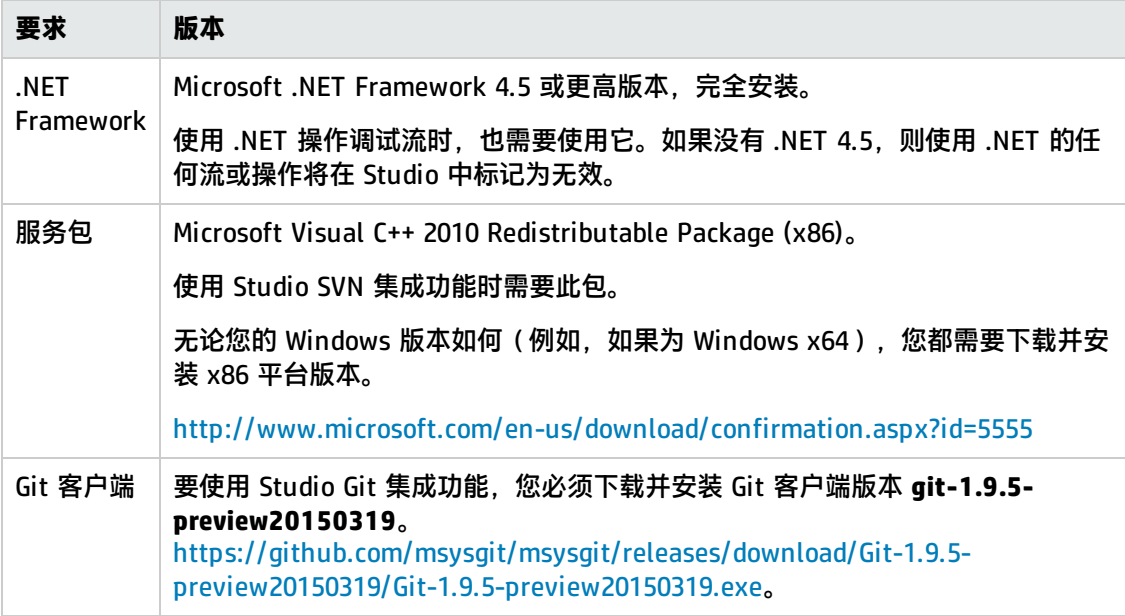

**备注:** Studio 的最小屏幕分辨率是 1280x1024。

### **数据库服务器的软件要求**

数据库服务器的操作系统支持根据数据库供应商的建议而定。

### <span id="page-10-0"></span>**硬件要求**

此处介绍的硬件要求是受支持的最低配置。

许多客户可能会根据他们系统的负载和使用情况,要求更强大的硬件。在某些情况下,横向扩展 (添加节点)比纵向扩展(强化硬件)更可取。

### **HP OO Central 和数据库服务器的硬件要求**

这些要求适用于在客户的站点上安装主要组件(Central 服务器、RAS)的内部安装。

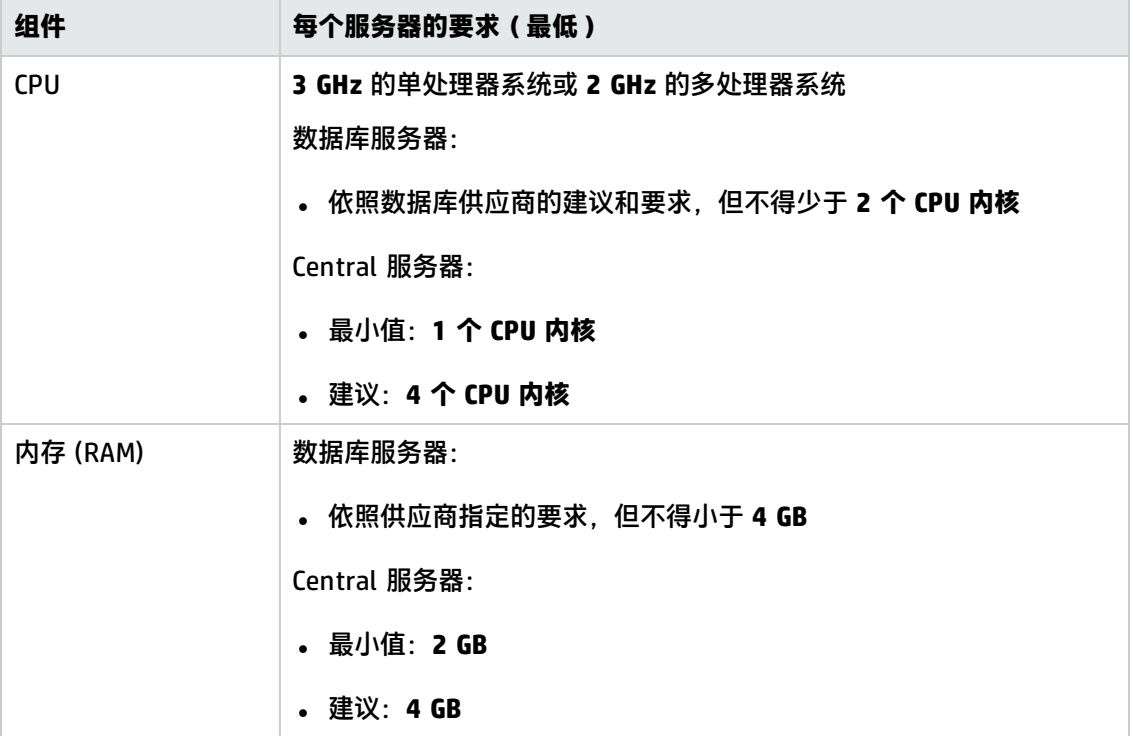

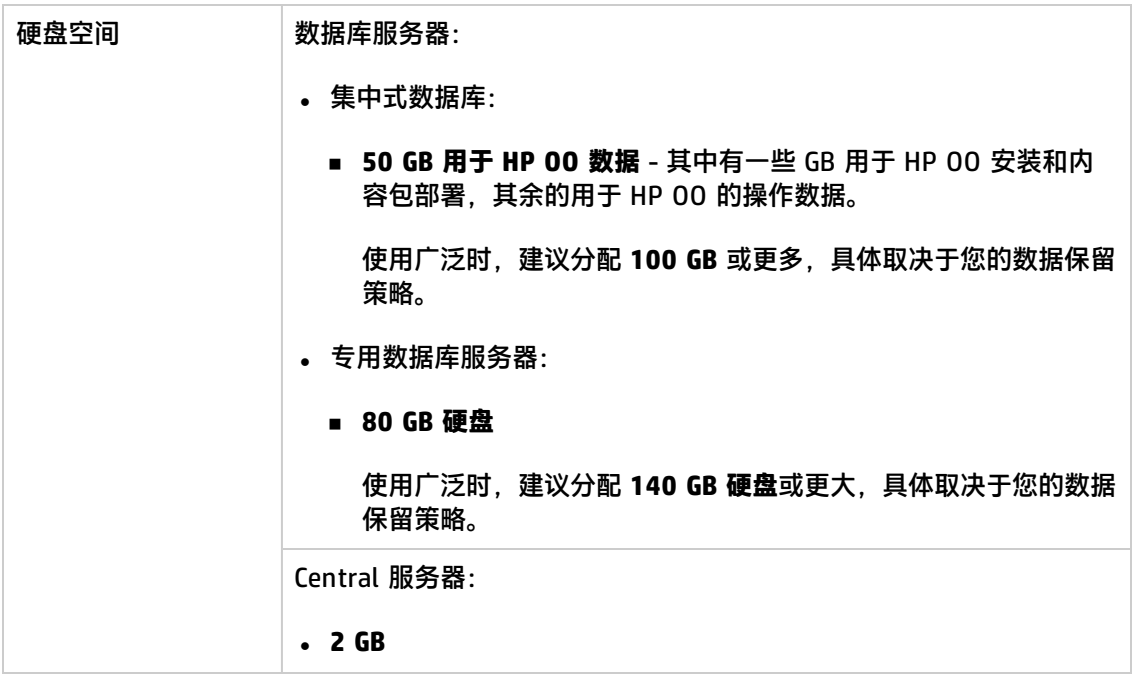

对于将主要组件安装在基于云的虚拟化计算机上的外部安装,硬件要求为:

- Central/RAS: 对于云系统, 需提供一个额外的小型计算机
- 数据库:依照数据库供应商的建议和要求,但不得小于小型计算机。 有关数据库大小要求的详细信息,请参阅《HP OO 数据库指南》。

### **Central 客户端的硬件要求**

Central 的 Web 客户端计算机必须满足 Web 浏览器的最低硬件要求。

### **RAS 安装的硬件要求**

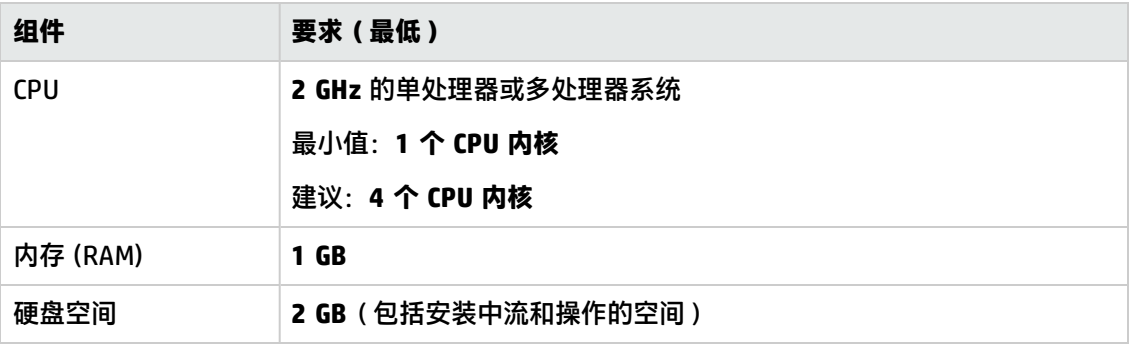

### **在自己计算机上安装 HP OO Studio 的硬件要求**

安装 Studio 的计算机必须满足其 Web 浏览器的最低硬件要求或以下要求(以二者中较高的为 准)。

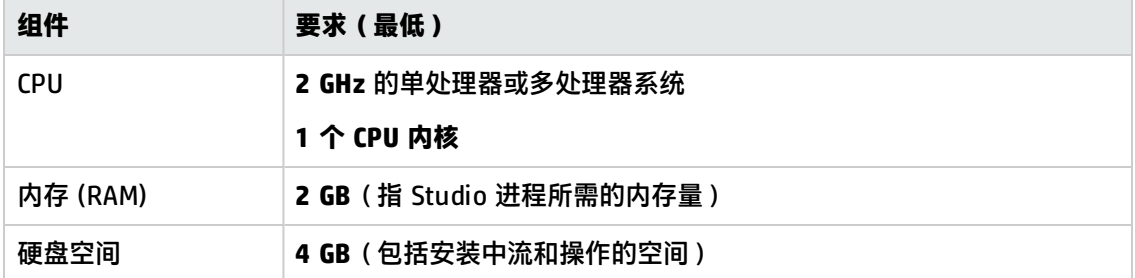

### <span id="page-12-0"></span>**虚拟系统**

只要来宾系统满足此《系统要求》文档中描述的要求,便支持在以下虚拟机监控程序托管的来宾系 统上安装 HP OO 组件:

- VMware ESX Server, 版本 3.x 或更高版本
- <span id="page-12-1"></span>• Microsoft Hyper-V (适用于所有支持的 Windows 版本)

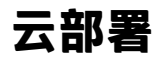

HP Operations Orchestration 可以安装在云计算机单元上。在 HP Cloud Service 中, 服务器组件 (Central、RAS)需要小型计算机,且数据库应遵循数据库供应商的建议和要求,但不能比小型计 算机小。

### <span id="page-13-0"></span>**执行 HP OO 的全新安装**

此部分介绍如何在以前尚未安装 HP OO 的位置执行 OO 的全新安装。 此部分描述如何安装 HP OO Central、Studio、RAS,或者一次安装所有三个组件。 首先,请参阅**[先决条件和安装注意点](#page-14-0)**。然后,转到相关安装部分:

- <sup>l</sup> [使用安装向导安装](#page-16-0) HP OO Central (第 17 页)
- <sup>l</sup> [使用安装向导安装](#page-27-0) HP OO Studio (第 28 页)
- <sup>l</sup> [使用安装向导安装](#page-34-0) HP OO RAS (第 35 页)
- <sup>l</sup> [使用安装向导安装所有](#page-41-0) HP OO 组件 (第 42 页)

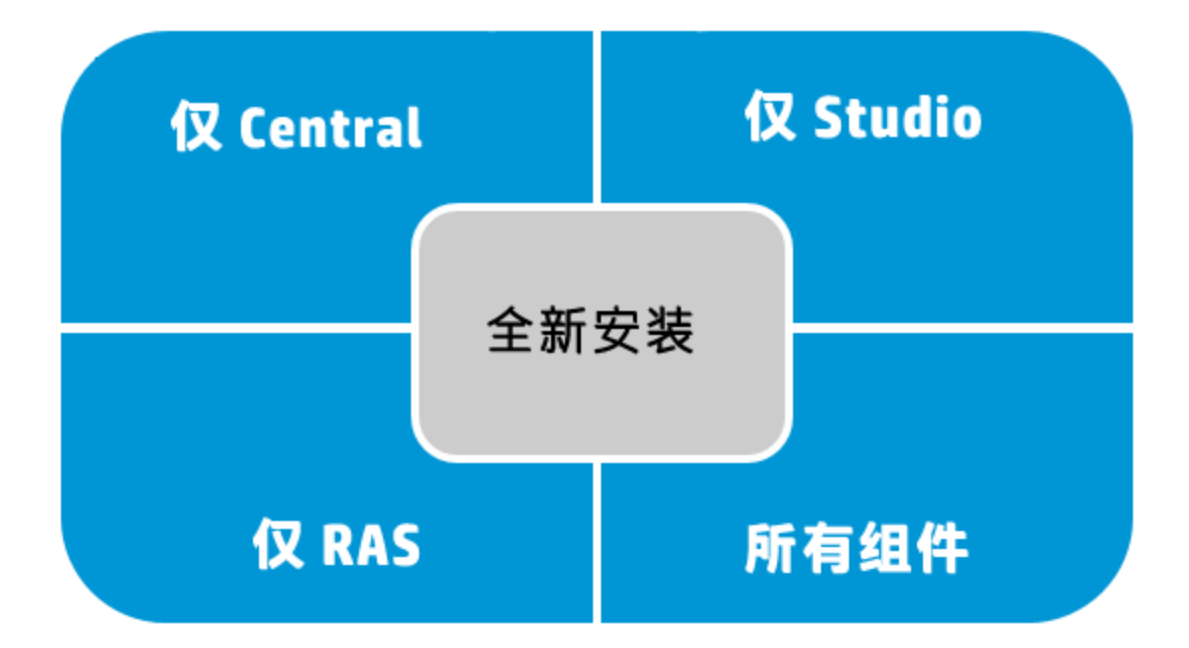

这些主题描述如何使用安装向导安装 HP 00。还可以执行[静默安装](#page-74-0)。有关信息, 请参阅静默安装 HP OO (第 75 [页\)。](#page-74-0)

**备注:** 不能从命令行启动安装向导。只有当您位于图形用户界面或 VNC 中时,才能在 Linux 上 使用安装向导。如果您在命令行中工作,则需要执行静默安装。

即使您执行静默安装,也建议参阅有关使用向导安装的主题中的流程图,因为每个点处所做的决定 是相同的。

当您安装 HP OO 10.5x 时,安装的是试用版。您需要在 90 天内安装 Enterprise Edition 许可证。 有关详细信息,请参阅《HP 00 Central 用户指南》中的"设置授权"。

#### <span id="page-14-0"></span>**先决条件和安装注意点**

■ 安装 HP 00 10.50 之前, 必须先下载并安装 Microsoft Visual C++ 2010 Redistributable Package (x86)。无论您的 Windows 版本如何, 您都需要安装 x86 平台版本。

可从以下位置下载此包[:http://www.microsoft.com/en](http://www.microsoft.com/en-us/download/confirmation.aspx?id=5555)[us/download/confirmation.aspx?id=5555](http://www.microsoft.com/en-us/download/confirmation.aspx?id=5555)。

- <sup>l</sup> 建议在安全环境中安装 HP OO。有关详细信息,请参阅《HP OO 安全和强化指南》(可从 **docs** 文件夹中获得该指南的 PDF 格式文档)。
- 如果安装带有 MySQL 的 Central,则需要提供 MySQL JDBC 驱动程序。使用 MySQL 连接器发 行版 5.1.21 - 5.1.30(建议使用发行版 5.1.21)。

可从以下位置下载此驱动程序:

<http://mvnrepository.com/artifact/mysql/mysql-connector-java>

- <sup>l</sup> 安装 HP OO 之前,请确保已备份系统。详情请咨询系统管理员。
- 如果已卸载 HP 00 的以前版本并要在同一安装文件夹中安装 10.x,请确保备份该安装文件夹下 的所有文件,在安装新版本之前删除该文件夹。
- Central 服务器需要两个端口, 因此请确保这两个端口可用。

**备注:** 默认端口是 8080 和 8443,但可以使用任何两个可用的端口。

#### **用于创建数据库对象的 SQL 脚本**

如果出于安全原因,HP 00 数据库用户无权创建对象 ( 如表、索引、序列等 ) ,则可以通过 ZIP 文 件中的 SQL 脚本使用提升特权的数据库连接手动创建数据库对象。

在使用这些脚本之前,您需要已经创建数据库或架构。可以在《HP 00 数据库指南》文档的"手动 创建 HP OO 数据库"部分中找到用于创建数据库或架构的脚本。

SQL 脚本位于 ZIP 文件中的 **\docs\sql**。它们包括:

- mssql.sql
- mysql.sql
- oracle.sql
- postgres.sql

#### **特定于数据库的适应**

本节描述几种特定于数据库的关键适应和要求。有关详细说明,请参阅《HP OO 数据库指南》。

• MySQL:如果您正在使用 MySQL 数据库部署 HP 00,则需要使用以下选项配置 MySQL 服务器 配置文件 **my.ini** (Windows) 或 **my.cnf** (Linux):

```
transaction-isolation = READ-COMMITTED
default-storage-engine = INNODB
character-set-server = utf8
max_allowed_packet = 250M
innodb_log_file_size = 256M
max_connections = 1000
```
#### <sup>l</sup> **Postgres**:如果您正在使用 Postgres 数据库部署 HP OO,则需要使用以下选项配置 Postgres 服务器配置文件 **postgresql.conf**:

default\_transaction\_isolation = 'read committed' autovacuum = on track\_counts = on

max\_connections = 1000

<sup>l</sup> **Oracle**:

如果正在使用 Oracle 数据库部署 HP 00, 则需要配置 Oracle 服务器进程和 OPEN\_CURSORS 以保证 HP OO 有多达 1000 个并发连接,并且每个会话有多达 900 个打开的光标。

#### <sup>l</sup> **SQL Server**

如果正在使用 SQL Server 数据库部署 HP 00, 则需要为数据库设置以下选项:

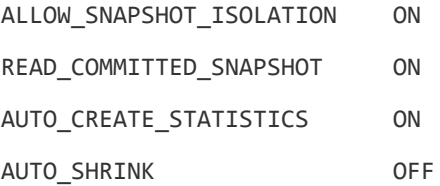

### <span id="page-16-0"></span>**使用安装向导安装 HP OO Central**

<span id="page-16-1"></span>此部分描述如何在 Windows 或 Linux 上执行单个 HP OO Central 的全新安装。 在某些情况下,屏幕截图显示了 Windows 信息。

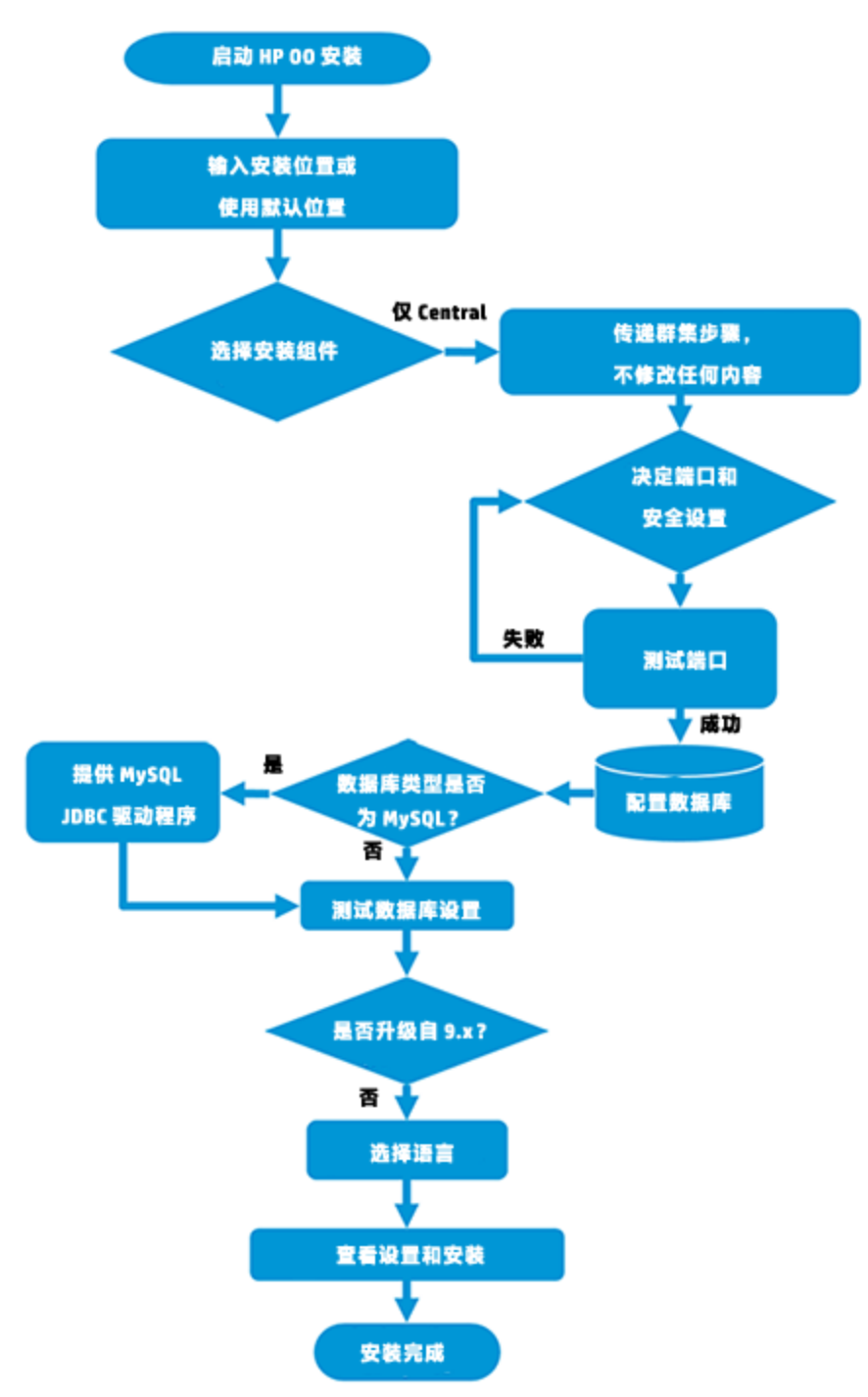

### <span id="page-17-0"></span>**步骤的链接**

[开始](#page-17-1) HP OO 安装

[输入安装位置或使用默认位置](#page-18-0)

[选择安装组件](#page-19-0)

[依次完成群集步骤,不修改任何内容](#page-19-1)

[决定端口和安全设置](#page-19-2)

[测试端口](#page-21-0)

[配置数据库](#page-21-1)

[数据库类型是否为](#page-24-0) MySQL?

**- 是**: 提供 MySQL JDBC [驱动程序](#page-24-1)

#### **. 否**: 转到**测试数据库设**置

[测试数据库设置](#page-24-2)

[是否是从](#page-25-0) 9.x 升级的?

[选择语言](#page-25-1)

[查看设置并安装](#page-26-0)

<span id="page-17-1"></span>[安装完成](#page-26-1)

#### **开始 HP OO 安装**

- 1. 从 HP SSO 门户下载 ZIP 文件并将其解压缩到计算机的本地驱动器中。
- 2. 要启动安装程序,请执行以下操作:
	- 在 Windows 上: 双击 installer-win64.exe 安装文件。
	- 在 Linux 上:从 X Window 终端运行此命令:

bash installer-linux64.bin

要启动安装程序,请双击 **installer-linux64.bin** 文件。

3. 启动安装程序后,将解压缩安装包,此时将自动打开"HP Operations Orchestration Installation and Configuration Wizard"。单击"Next"。

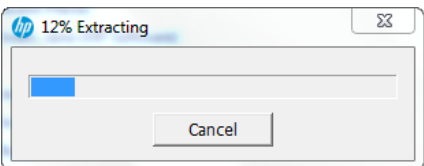

4. 在"License"页中,选择"I Agree",然后单击"Next"。

<span id="page-18-0"></span>[返回到流程图](#page-16-1)

### **输入安装位置或使用默认位置**

1. 在"Location"页中,选择安装根目录的位置。

如果目录不存在,则将自动创建目录。系统将提示您确认创建新位置。

**备注:** 安装路径的有效字符包括英语字母、数字、空格、连字符 (-) 和下划线 (\_)。

Windows 的默认路径为 C:\Program Files\Hewlett-Packard\HP Operations Orchestration, Linux 的默认路径为 /opt/hp/oo。

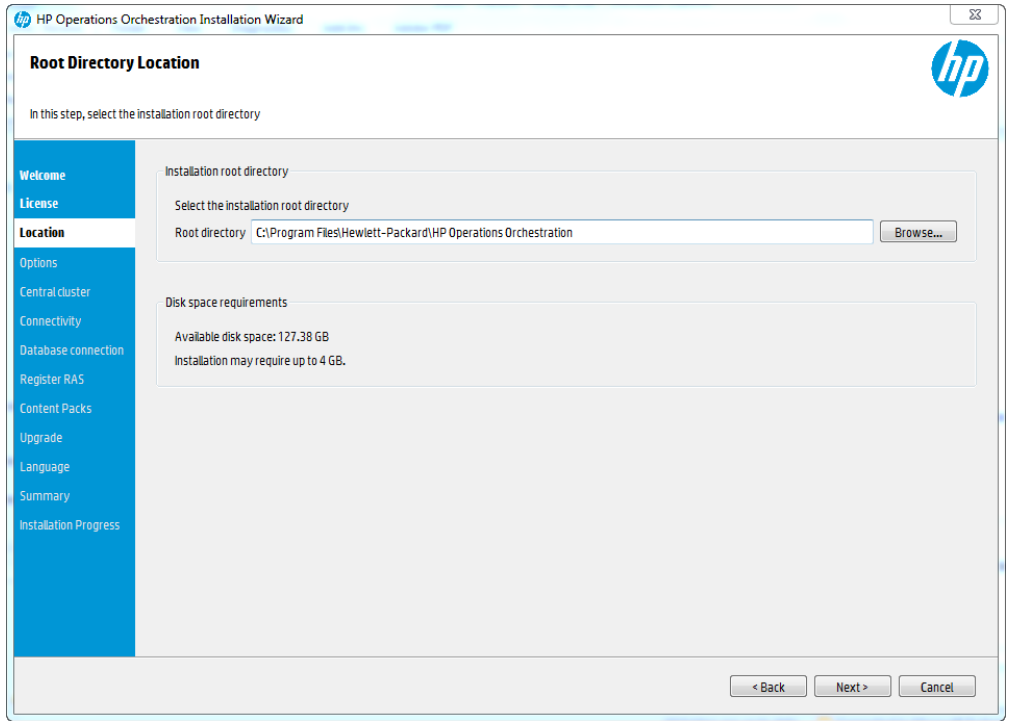

2. 单击"Next"。

[返回到流程图](#page-16-1)

#### <span id="page-19-0"></span>**选择安装组件**

1. 在"Options"页中,选择"Central"。

**备注:** 您可以在不设置 RAS 服务器的情况下安装 Central。如果要安装 RAS 服务器,则建 议您将其安装在独立于 Central 的服务器中。请参[阅使用安装向导安装](#page-34-0) HP OO RAS (第 35 [页\)](#page-34-0)。有关详细信息,请参阅《体系结构指南》。

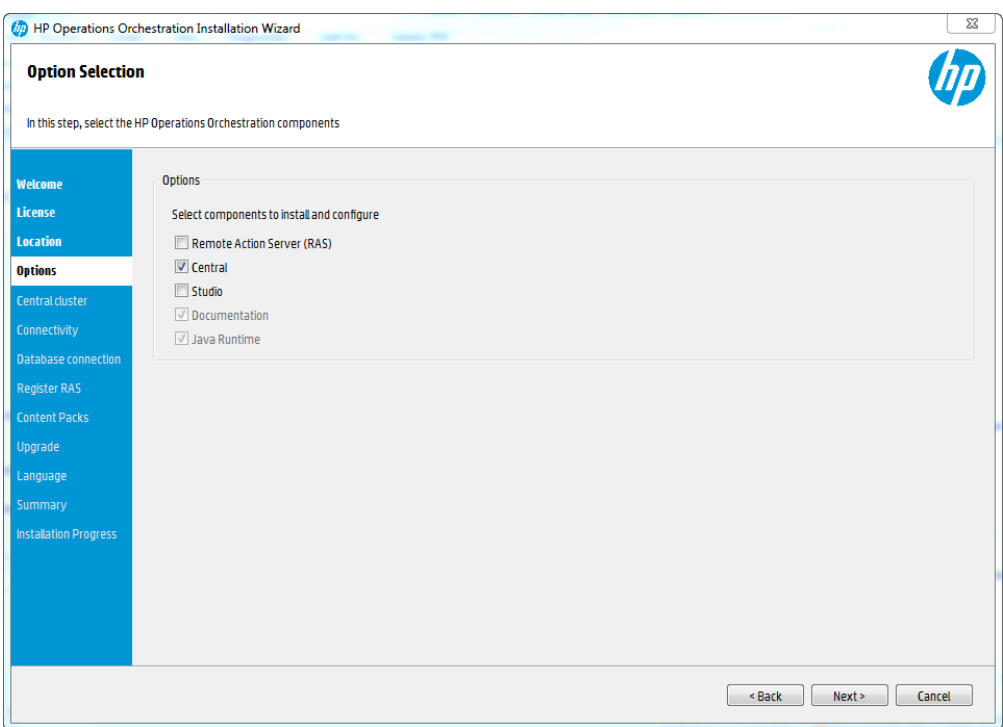

2. 单击"Next"。

<span id="page-19-1"></span>[返回到流程图](#page-16-1)

#### **依次完成群集步骤,不修改任何内容**

在"Central Cluster"页中,单击"Next"。

有关如何在群集中安装节点的信息,请参阅安装 HP OO [Central](#page-53-0) 群集 (第 54 页)。

<span id="page-19-2"></span>[返回到流程图](#page-16-1)

#### **决定端口和安全设置**

在"Connectivity"页中,配置 Central 服务器端口和 TLS:

1. 为 Central 服务器配置可用端口。此时将显示每个端口的默认值(8080 和 8443),但是您可 以更改这些默认值。选择以下选项之一:

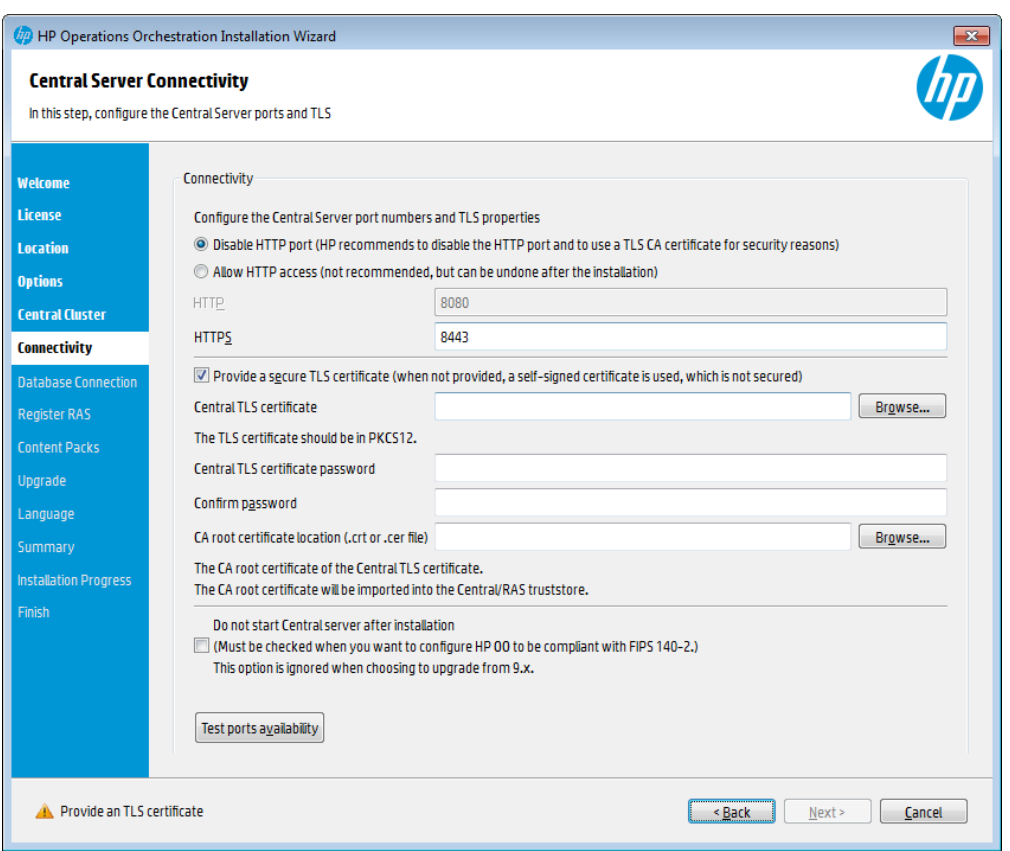

■ (建议)选择"Disable HTTP Port"并在"HTTPS"字段中配置端口。

出于安全考虑,建议选择此选项以便对通信通道进行加密。

■ (不建议)选择"Allow HTTP access"并在"HTTP"和"HTTPS"字段中配置两个端口。

**备注:** 必须至少配置一个端口。如果未定义端口,或者端口被其他应用程序占用,则将无 法完成安装。

2. (建议)选择"Provide a secure TLS certificate",然后单击"Browse"选择证书。

出于安全考虑,建议执行此步骤。如果未选择 Central TLS 证书,则 HP 00 将使用自签名证 书。

**备注:** 请勿将网络路径用作 Central TLS 证书的位置。

- 3. 如果选择了 Central TLS 证书, 请输入证书的密码, 然后再输入一次进行确认。
- 4. 单击"Browse"指定 CA 根证书的位置, 该证书将被导入到 Central/RAS 的 TrustStore 中。

**备注:** 请勿将网络路径用作 CA 根证书的位置。

有关在安全环境中安装 HP OO 的详细信息,请参阅《HP OO 安全和强化指南》。

- 5. 如果符合以下任一情况, 则选择"Do not start Central server after installation":
	- 正在配置 HP 00 以兼容 FIPS 140-2。

有关详细信息,请参阅《HP OO 安全和强化指南》中的"配置 HP OO 以兼容 FIPS 140-2 1 级"。

■ 正在群集模式下安装新 Central 而安装程序版本早于当前 Central。

备注: 同时安装 Central 和 RAS,或从 9.x 升级,则此选项不可用。这是因为 RAS 服务 器需要连接到 Central 服务器。如果 Central 未启动,则 RAS 安装将失败。

#### <span id="page-21-0"></span>[返回到流程图](#page-16-1)

#### **测试端口**

单击"Test ports availability"。如果端口可用, 则将显示"Success"复选标记。

- <sup>l</sup> 如果遇到错误,请相应调整端口,然后重试。
- 如果显示"Success"复选标记, 则单击"Next"。

#### <span id="page-21-1"></span>[返回到流程图](#page-16-1)

#### **配置数据库**

在"Database Connection"页中,配置和创建数据库架构。

**备注:** 如果用户输入采用除了英语之外的两种语言(例如,德语和中文),则不应使用 MS SQL。应使用具有适用于 HP 00 的建议 Unicode 配置的备用数据库, 如 Oracle、MySQL 或 Postgres。

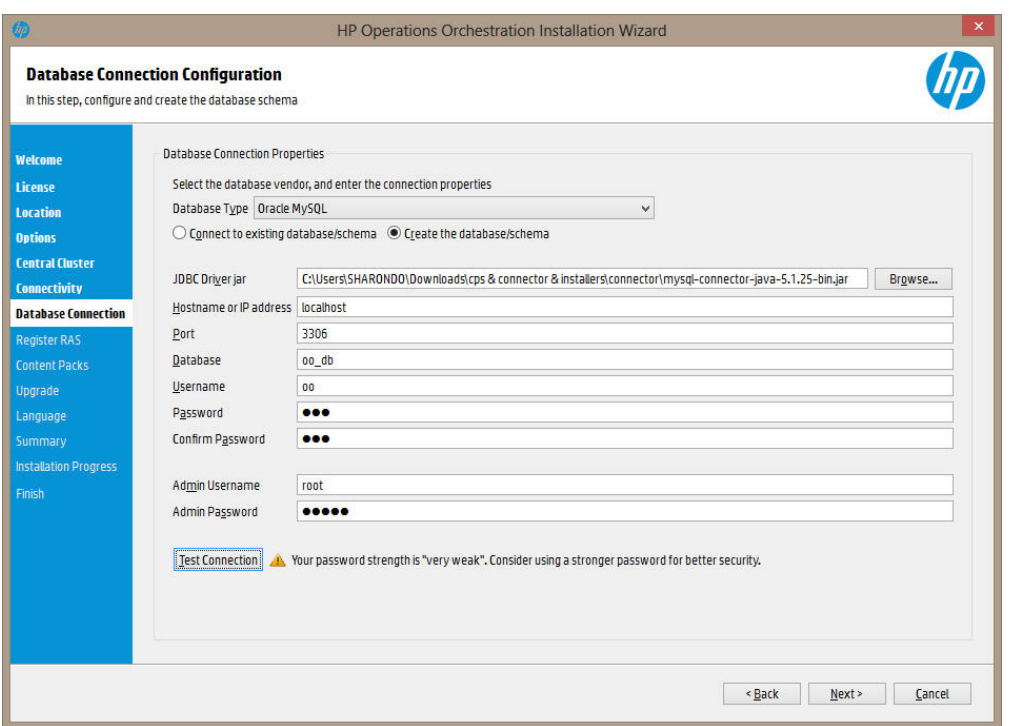

1. 从"Database Type"列表中,选择数据库供应商,然后输入连接属性。

备注: 选中 "Connect to existing database/schema" 选项时, 请不要在 "Username" 和 "Password"字段中使用管理用户帐户,因为这样会将 HP OO 安装到管理帐户下。

使用 "Create the database/schema" 选项时, 请在 "Admin username" 和 "Admin password"字段中为用户提供相关特权。

您可以从以下数据库类型中选择:

■ Oracle: 不要在"Username"和"Password"字段中使用 SYS、SYSTEM 或其他管理帐户凭 据。

**备注:** 如果使用的是 Oracle 11g R2 或 11g R2 RAC,建议在安装 HP OO 之前应用修补程 序 20299013。

- <sup>n</sup> **Microsoft SQL Server**:不要在"Username"和"Password"字段中使用 **sa** 或其他管理帐 户凭据。
- Oracle MySQL: 不要在"Username"和"Password"字段中使用 root 凭据。

如果安装带有 Oracle RAC (Real Application Cluster) 的 HP 00,则必须选择"Other database"并提供 URL。有关详细信息,请参阅《HP 00 数据库指南》中的"附录 B: 适用 于 Oracle 的附加准则 > Oracle Real Application Cluster (RAC)"。

<sup>n</sup> **PostgreSQL**:不要在"Username"和"Password"字段中使用 **postgres** 凭据。

**备注:** PostgreSQL 数据库名称区分大小写。

- Internal database:它将使用 H2 本地数据库。不应该用于生产。
- <sup>n</sup> **Other database**:(用于在受支持的数据库中启用高级功能)。如果选择"Other database", 则仅能使用可与 HP 00 一起使用的数据库类型。有关详细信息, 请参阅《HP OO 数据库指南》中的"附录 C:安装向导'Other Database'选项"。

**备注:** "Other database"选项也支持任何有效的 JDBC URL。

- 2. 选择数据库类型,然后选择以下任意一项:
	- <sup>n</sup> **Connect to existing database/schema**:连接到现有架构、用户或数据库。安装程序会验 证架构/数据库以及用户是否存在。
	- <sup>n</sup> **Create the database/schema**:支持您创建新的数据库或架构。将使用"Database"、 "Username"和"Password"字段中的信息为 HP OO 创建新架构、用户或数据库。

通过在"Confirm Password"字段中再次键入密码来确认密码。

**重要事项!**确保按照您所在组织的安全策略,使用强密码。如果密码强度不足,则将显 示错误消息。

在"Admin username"和"Admin password"字段中提供现有数据库用户凭据。此提升 了特权的用户必须能够连接到数据库并为 HP OO 创建新架构、用户或数据库。

3. 输入主机名或 IP 地址及其他连接详细信息。

确保使用 FQDN(完全限定域名)。

如果要使用 IPv6,请将 IPv6 地址放在方括号中,例如 [3fff::20]。否则将出错。

4. ( 对于 Oracle )请选择"SID"或"Service Name",然后输入数据库的 SID 或服务名称。

建议使用 Oracle 数据库的服务名称,而非使用 SID。

备注: 如果从安装在 Oracle 上的 9.x 版本进行升级, 则必须在"SID"字段中输入此数据 库的 SID,而非数据库名称。

有关设置数据库架构的详细信息,请参阅《HP OO 数据库指南》。

[返回到流程图](#page-16-1)

#### <span id="page-24-0"></span>**数据库是否为 MySQL?**

**是**:转到为 MySQL 提供 JDBC [驱动程序](#page-24-1)

<span id="page-24-1"></span>**否**:转[到测试数据库设置](#page-24-2)

#### **为 MySQL 提供 JDBC 驱动程序**

如果数据库为 MySQL, 则完成此步骤:

在"Database Connection"页中,单击"Browse",并选择 JDBC 驱动程序的位置。

<span id="page-24-2"></span>[返回到流程图](#page-16-1)

#### **测试数据库设置**

单击"Test Connection"。如果无法连接到数据库, 则将无法继续向导中的后续步骤。

如果密码强度不足,则将显示警告。您仍可以继续安装,但强烈建议将其替换为强度更高的密码。

安装程序将检查是否存在非空架构/数据库,并且在架构或数据库非空时显示警告消息。如果在架构 验证期间安装失败,则将停止安装过程。

**备注:** 此测试将仅验证 HP OO 和选定数据库之间的连接,不会验证数据库所需的条件,如用户 在所提供架构上的读/写权限。

**备注:** 对于所有数据库供应商,如果您选择创建新的数据库,则创建的数据库将使用"区分大 小写"的排序规则,如下所示:

- <sup>l</sup> MySQL:对新数据库使用 **utf8\_bin** 排序规则。
- <sup>l</sup> Postgres:设计上区分大小写。无需特定设置。支持 **UTF-8** 编码
- <sup>l</sup> Oracle:默认区分大小写。无需特定设置。支持 **UTF-8** 编码。
- MS SQL: 仅对您所需的语言使用以下数据库排序规则:
	- 英语: SQL\_Latin1\_General\_CP1\_CS\_AS
	- 日语: Japanese\_Unicode\_CS\_AS
	- 简体中文: Chinese\_Simplified\_Stroke\_Order\_100\_CS\_AS
	- 德语: SQL\_Latin1\_General\_CP1\_CS\_AS
	- 法语: French\_100\_CS\_AS
	- 西班牙语: SQL\_Latin1\_General\_CP1\_CS\_AS

但是,如果您已安装数据库,则 HP 00 将使用特定于数据库的排序规则创建表。请注意,在 本地化的安装版本用户界面中使用其他排序规则可能导致字符显示混乱。此外, Microsoft SQL Server 的本地化安装版本中并不正式支持其他排序规则。

如果使用安装程序创建新的 SQL Server 数据库,则在语言选择页面中选择您的语言将为新数 据库设置正确的排序规则。

使用以上排序规则之一便可以对文本列使用 **varchar** 数据类型,而非 **nvarchar** 数据类型。使 用 **varchar** 数据类型效率更高且可以减小数据库总大小。

选择特定语言还意味着使用 SQL Server 的 HP OO 系统受限于该特定排序规则支持的语言集。 例如,如果使用 **SQL\_Latin1\_General\_CP1\_CS\_AS** 排序规则,则可以使用英语、德语和西班 牙语字符,但不能使用日语字符。如果使用 **Japanese\_Unicode\_CS\_AS**,则无法正确显示法语 重音字符。有关每个排序规则的完整说明,请参阅 Microsoft SQL Server 文档。

#### <span id="page-25-0"></span>[返回到流程图](#page-16-1)

#### **是否是从 9.x 升级的?**

在"Upgrade"页中, 不修改任何内容, 单击"Next"。

此过程描述如何执行 HP OO 10.x 的全新安装。有关从 9.x 升级的详细信息,请参阅《Upgrading to HP OO 10.x from HP OO 9.x》文档。

#### <span id="page-25-1"></span>[返回到流程图](#page-16-1)

#### **选择语言**

在"Language"页面中选择 HP Operations Orchestration 支持的语言(除英语以外),然后单击 "Next"。

此语言支持将用于:

- MS SQL 排序规则语言(如果相关)
- <sup>l</sup> 内容的 **central-wrapper.conf** 语言。例如,如果需要 ping 配置为日语的服务器,则可能需要 此语言支持。

**备注:** 通过编辑位于 **central/conf** 下安装目录中的 **central-wrapper.conf** 文件,可以在安装 后更改语言支持选择。

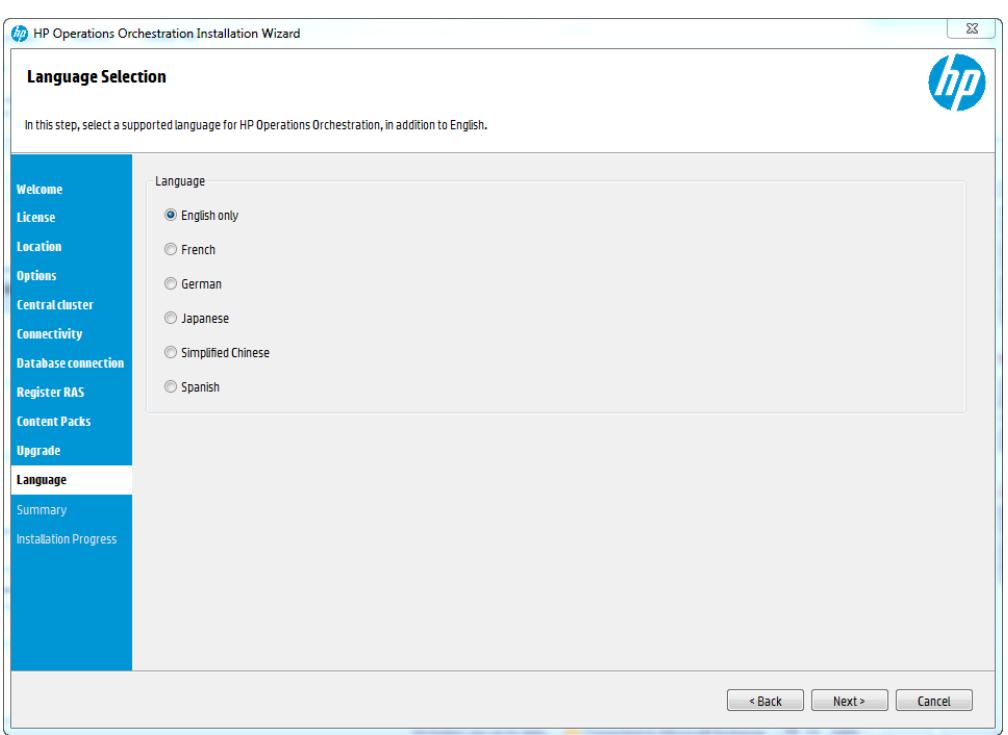

#### <span id="page-26-0"></span>[返回到流程图](#page-16-1)

#### **查看设置并安装**

- 1. "Summary"页面显示了您在向导中选择和输入的安装和配置设置。检查设置是否正确。如果 需要更正其中任意一项,请单击"Back"。
- 2. 单击"Install"。安装开始后,向导会在"Progress"页面上的每个成功安装项旁边显示一个 复选标记。安装完成后,单击"Next"。

**备注:** 如果其中一个安装或配置项出现问题,无论出现什么错误,安装均将尝试继续安装 其余项。检查 **installer.log** 文件(对于 Windows 默认位于 **C:\HP\oo**,对于 Linux 则为 **/HP/oo**)是否存在错误。

- 3. (可选)在 "Finish"页面中,选择 "Open Welcome Page"以在默认 Web 浏览器中显示 HP OO"欢迎"页面,其中,语言是在"Language"页面上选择的语言。
- <span id="page-26-1"></span>4. 单击 "Finish"关闭 "Installation and Configuration Wizard"。

#### **安装完成**

现在,已在系统上安装了 Central 并创建了菜单快捷方式。

安装的是 HP OO 试用版。因此,您需要在 90 天内安装 Enterprise Edition 许可证。您将需要使用 Central 服务器的 IP 生成许可证。

有关授权的详细信息,请参阅《HP 00 Central 用户指南》中的"设置授权"。

### <span id="page-27-0"></span>**使用安装向导安装 HP OO Studio**

<span id="page-27-1"></span>此部分描述如何执行 HP OO Studio 的全新安装。

**备注:** Studio 只能在 Windows 或 Mac 上工作,因此不能安装在 Linux 上。

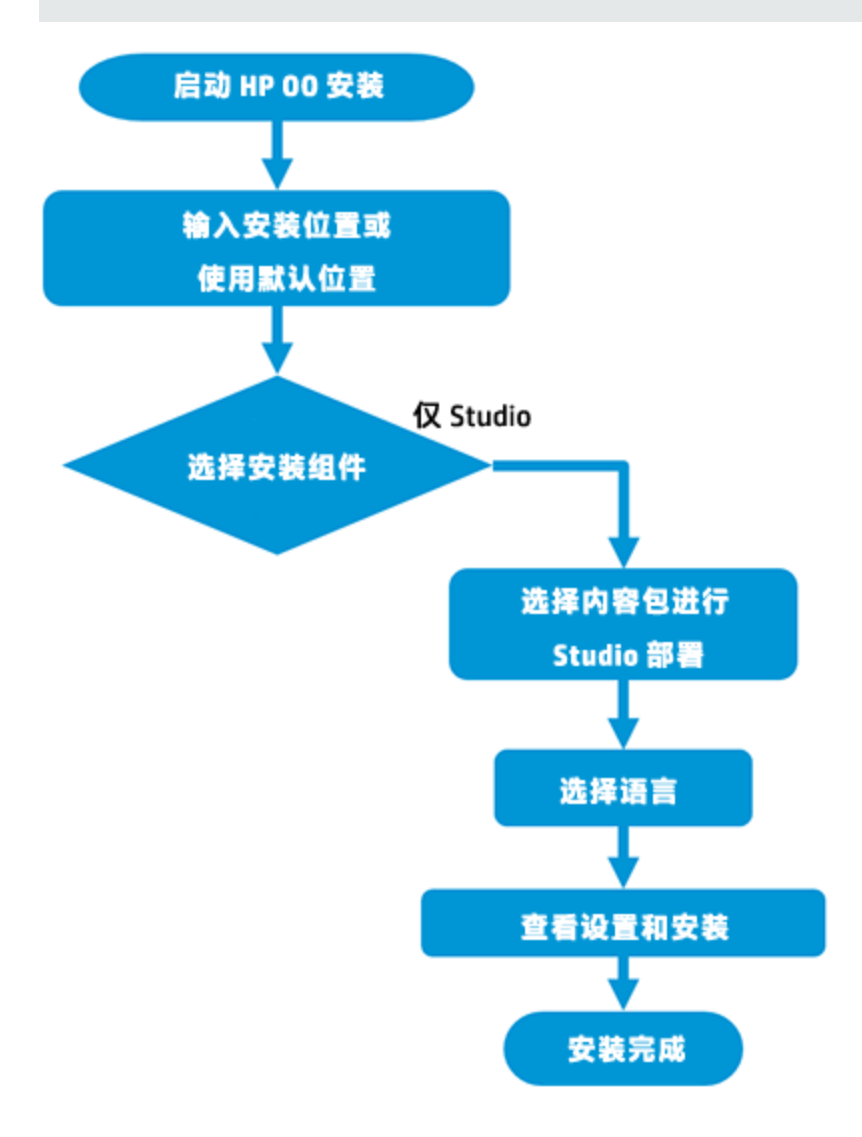

### <span id="page-28-0"></span>**步骤的链接**

[开始](#page-28-1) HP OO 安装

[输入安装位置或使用默认位置](#page-28-2)

[选择安装组件](#page-29-0)

选择用于 Studio [部署的内容包](#page-30-0)

[选择语言](#page-31-0)

[查看设置并安装](#page-32-0)

<span id="page-28-1"></span>[安装完成](#page-32-1)

#### **开始 HP OO 安装**

- 1. 从 HP SSO 门户下载 ZIP 文件并将其解压缩到计算机的本地驱动器中。
- 2. 要启动安装程序,请双击 **installer-win64.exe** 安装文件。
- 3. 启动安装程序后,将解压缩安装包,此时将自动打开"HP Operations Orchestration Installation and Configuration Wizard"。单击"Next"。

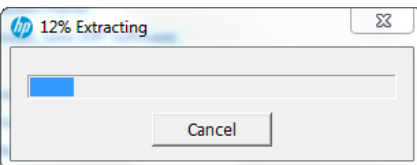

4. 在"License"页中, 选择"I Agree", 然后单击"Next"。

#### <span id="page-28-2"></span>[返回到流程图](#page-27-1)

#### **输入安装位置或使用默认位置**

1. 在"Location"步骤中选择安装根目录的位置, 然后单击"Next"。

默认路径为 C:\Program Files\Hewlett-Packard\HP Operations Orchestration。安装 路径的有效字符包括英语字母、数字、空格、连字符 (-) 和下划线 (\_)。

#### 如果目录不存在,则将自动创建目录。系统将提示您确认创建新位置。

#### **Root Directory Location**

In this step, select the installation root directory

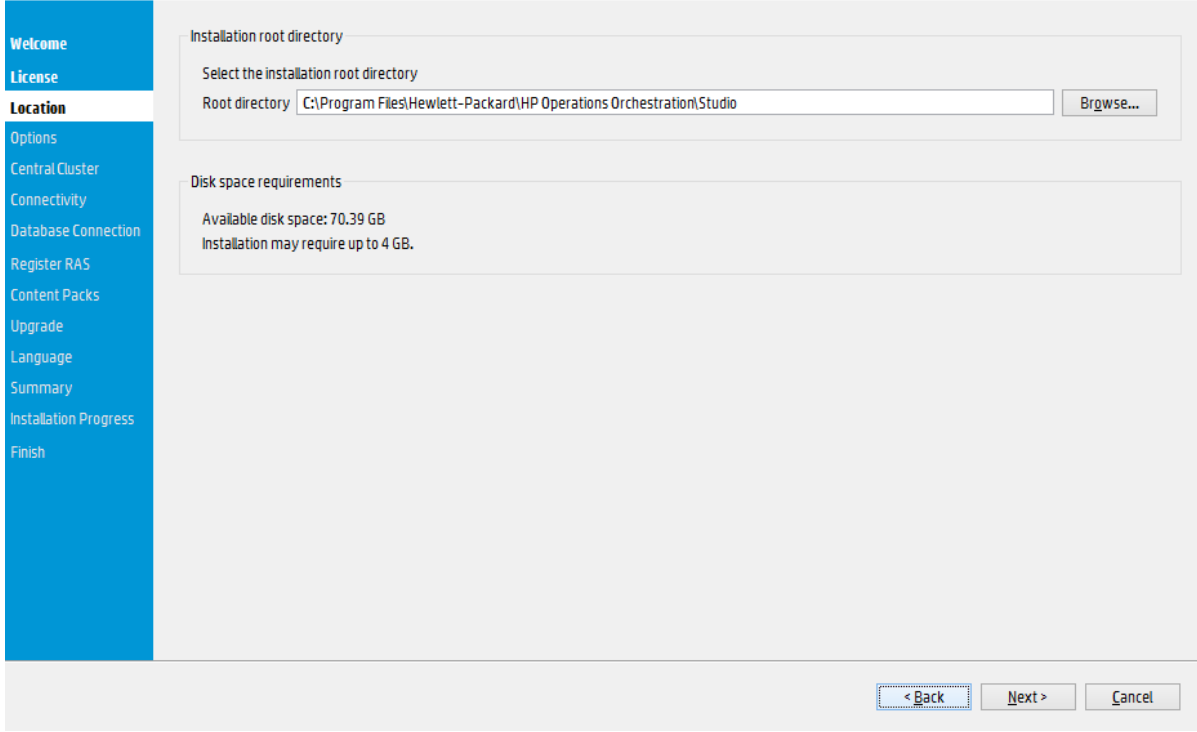

2. 单击"Next"。

#### <span id="page-29-0"></span>[返回到流程图](#page-27-1)

### **选择所有安装组件**

1. 在"Options"页中,选中"Studio"复选框。

UP

**UD** 

#### **Option Selection**

In this step, select the HP Operations Orchestration components

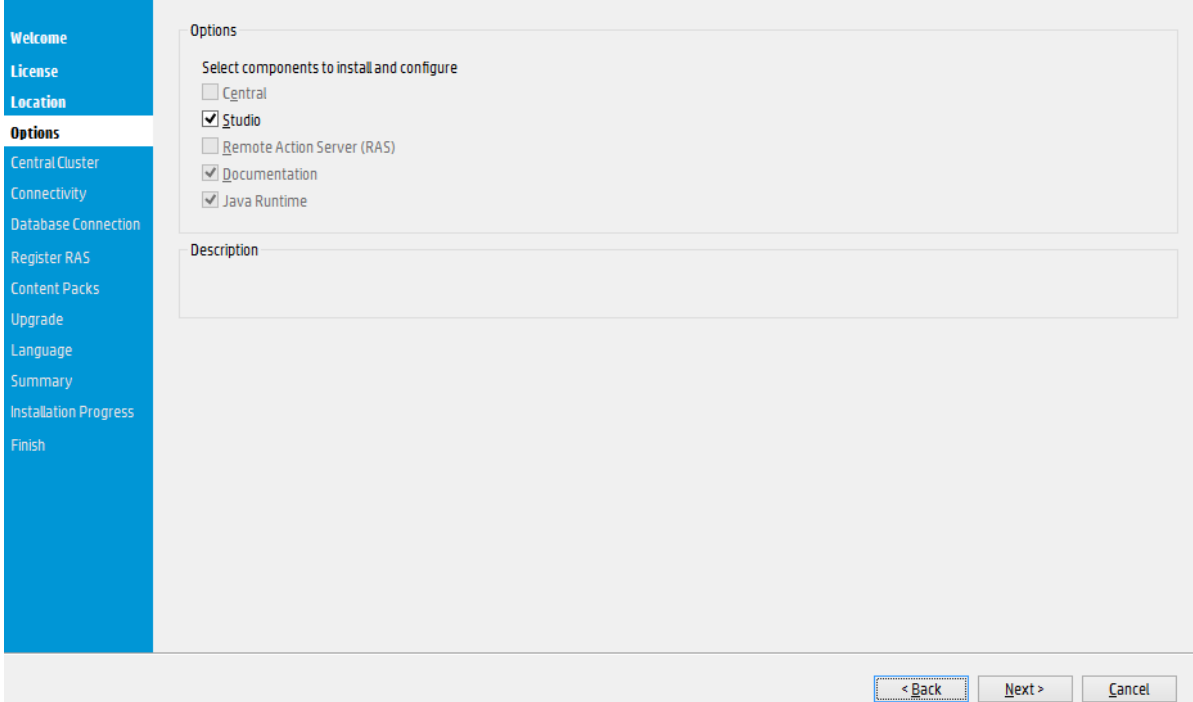

2. 单击"Next"。

#### <span id="page-30-0"></span>[返回到流程图](#page-27-1)

#### **选择用于 Studio 部署的内容包**

- 在"Content Packs"页中,可以导入一个或多个内容包。
- 1. 浏览到内容包所在的位置,然后单击"OK"。

位于选定文件夹中的可用内容包将显示在列表中。

**备注:** 安装文件夹包括已发布的内容包。

2. 选择要导入的内容包,然后单击"Next"。

#### **Studio Content Packs**

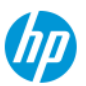

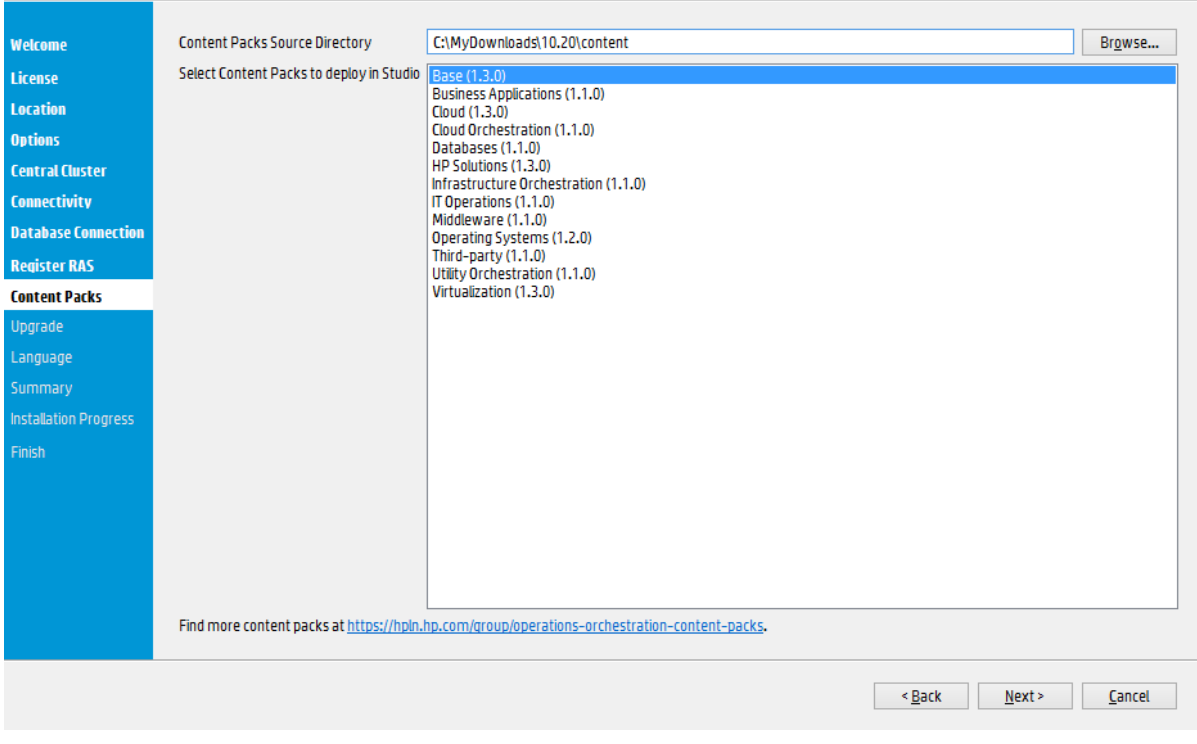

**备注:** 上图中的内容包只是一个示例。请选择相应的内容包。

使用向导下部的链接,可以在 HPLN 上下载其他和更新的内容包。

#### <span id="page-31-0"></span>[返回到流程图](#page-27-1)

#### **选择语言**

在"Language"步骤中选择 HP Operations Orchestration 支持的语言(除英语以外),然后单击 "Next"。此语言支持将用于 Studio UI。

通过编辑位于 **studio/conf** 下安装目录中的 **Studio.properties** 文件,可以在安装后更改语言支持 选择。

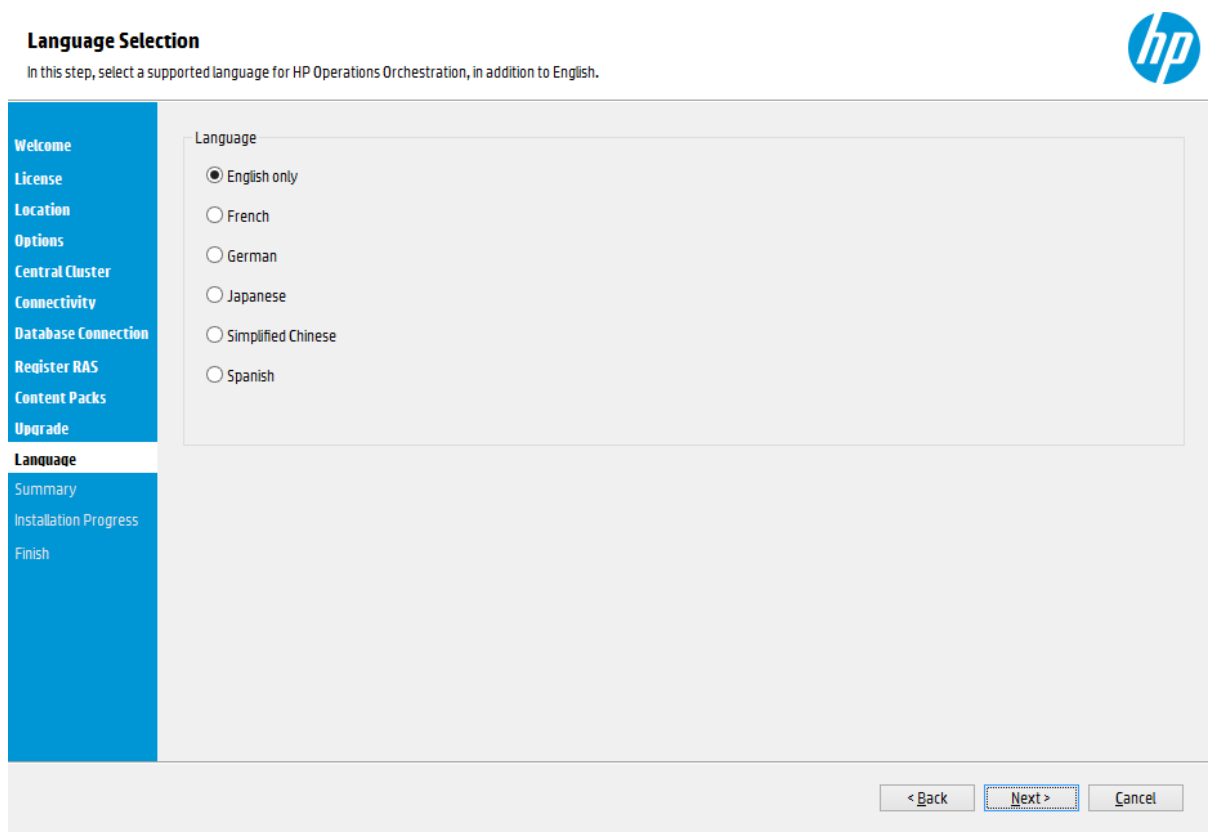

#### <span id="page-32-0"></span>[返回到流程图](#page-27-1)

#### **查看设置并安装**

- 1. "Summary"页面显示了您在向导中选择和输入的安装和配置设置。检查设置是否正确。如果 需要更正其中任意一项,请单击"Back"。
- 2. 单击"Install"。安装开始后,向导会在"Progress"页面上的每个成功安装项旁边显示一个 复选标记。安装完成后,单击"Next"。

**备注:** 如果其中一个安装或配置项出现问题,无论出现什么错误,安装均将尝试继续安装 其余项。检查 **installer.log** 文件(默认位置为 **C:\HP\oo**)中是否有错误。

- 3. (可选)在"Finish"页面中,选择"Launch Studio"启动 Studio。
- 4. 单击 "Finish"关闭 "Installation and Configuration Wizard"。

#### <span id="page-32-1"></span>[返回到流程图](#page-27-1)

#### **安装完成**

现在,已在系统上安装了 Studio 并创建了菜单快捷方式。

还可以从 Windows "开始"菜单启动 "Studio":

从 Windows"开始"菜单,选择"所有程序">"HP Operations Orchestration">"Studio"。

**备注:** Studio 的最小屏幕分辨率是 1280x1024。

如果您希望将流存储在源控制存储库(如 SVN 或 Git)中,请参阅《HP OO Studio 创建指南》以 获取有关如何设置存储库的说明。

安装 Studio 之后,为了使用 Studio Git 集成功能,您必须安装 Git 客户端版本 **git-1.9.5 preview20150319**。

- 1. 从以下 URL 下载 Git 客户端[:https://github.com/msysgit/msysgit/releases/download/Git-](https://github.com/msysgit/msysgit/releases/download/Git-1.9.5-preview20150319/Git-1.9.5-preview20150319.exe)[1.9.5-preview20150319/Git-1.9.5-preview20150319.exe](https://github.com/msysgit/msysgit/releases/download/Git-1.9.5-preview20150319/Git-1.9.5-preview20150319.exe)。
- 2. 将 Git 客户端端保存到 **<OO 安装文件夹>/studio/Git**,以便 **bin** 文件夹直接位于 **<OO 安装文 件夹>/studio/Git** 下。在 Git 安装向导中,使用默认选项。

或者,如果已在本地磁盘上安装版本为 **git-1.9.5-preview20150319** 的 Git 客户端,则通过执行 以下步骤指示 Studio 使用该 Git 安装:

- 1. 关闭 Studio。
- 2. 转到用户主文件夹 **C:\Users\<用户>\.oo**(Studio 工作区的位置)并找到 **Studio.properties** 文件。
- 3. 通过在文件末尾添加以下属性来修改 **Studio.properties** 文件:

studio.git.installation.location=<git-1.9.5-preview20150319 安装文件夹>

例如:

studio.git.installation.location=C:/Program Files (x86)/Git

**bin** 文件夹应直接位于 **C:/Program Files (x86)/Git** 下。请注意,应使用 **/** 作为路径分隔符。

4. 保存 **Studio.properties** 文件,然后启动 Studio。

如果安装了 Git 客户端的其他版本,则注意必须将 **git-1.9.5-preview20150319** 版本与 Studio 结 合使用。

### <span id="page-34-0"></span>**使用安装向导安装 HP OO RAS**

<span id="page-34-1"></span>此过程描述如何执行 HP OO RAS 的全新安装。

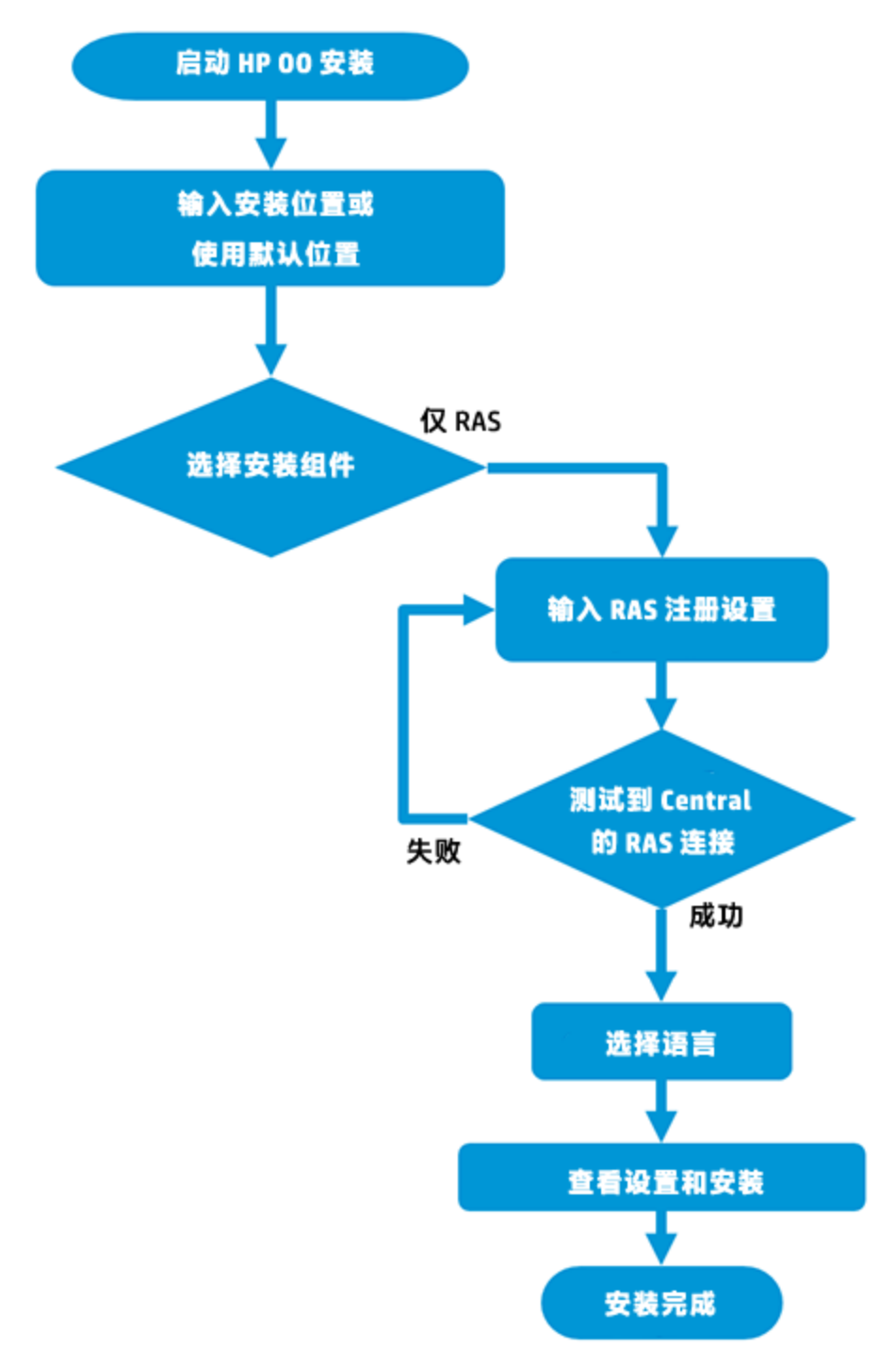

### <span id="page-35-0"></span>**步骤的链接**

[开始](#page-35-1) HP OO 安装

[输入安装位置或使用默认位置](#page-36-0)

[选择安装组件](#page-36-1)

输入 RAS [注册设置](#page-37-0)

测试 RAS 与 [Central](#page-39-0) 的连接

[选择语言](#page-39-1)

[查看设置并安装](#page-40-0)

[安装完成](#page-40-1)

#### <span id="page-35-1"></span>**开始 HP OO 安装**

- 1. 从 HP SSO 门户下载 ZIP 文件并将其解压缩到计算机的本地驱动器中。
- 2. 要启动安装程序,请执行以下操作:
	- 在 Windows 上: 双击 installer-win64.exe 安装文件。
	- 在 Linux 上: 从 X Window 终端运行此命令:

bash installer-linux64.bin

要启动安装程序,请双击 **installer-linux64.bin** 文件。

3. 启动安装程序后,将解压缩安装包,此时将自动打开"HP Operations Orchestration Installation and Configuration Wizard"。单击"Next"。

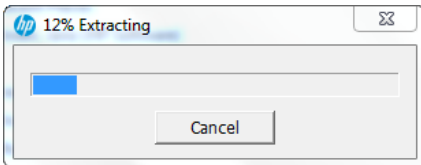

4. 在"License"页中, 选择"I Agree", 然后单击"Next"。

#### [返回到流程图](#page-34-1)
## **输入安装位置或使用默认位置**

1. 在"Location"页中,选择安装根目录的位置。

如果目录不存在,则将自动创建目录。系统将提示您确认创建新位置。

**备注:** 安装路径的有效字符包括英语字母、数字、空格、连字符 (-) 和下划线 (\_)。

Windows 的默认路径为 C:\Program Files\Hewlett-Packard\HP Operations Orchestration, Linux 的默认路径为 /opt/hp/oo。

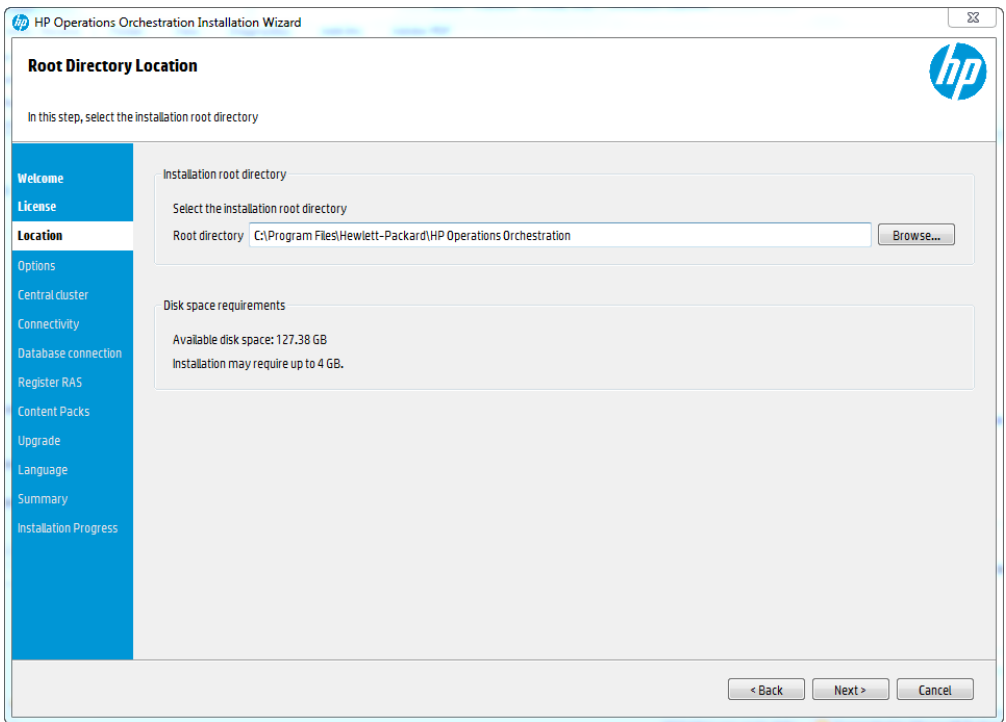

2. 单击"Next"。

[返回到流程图](#page-34-0)

## **选择安装组件**

1. 在"Options"页中,选中"Remote Access Server (RAS)"复选框。

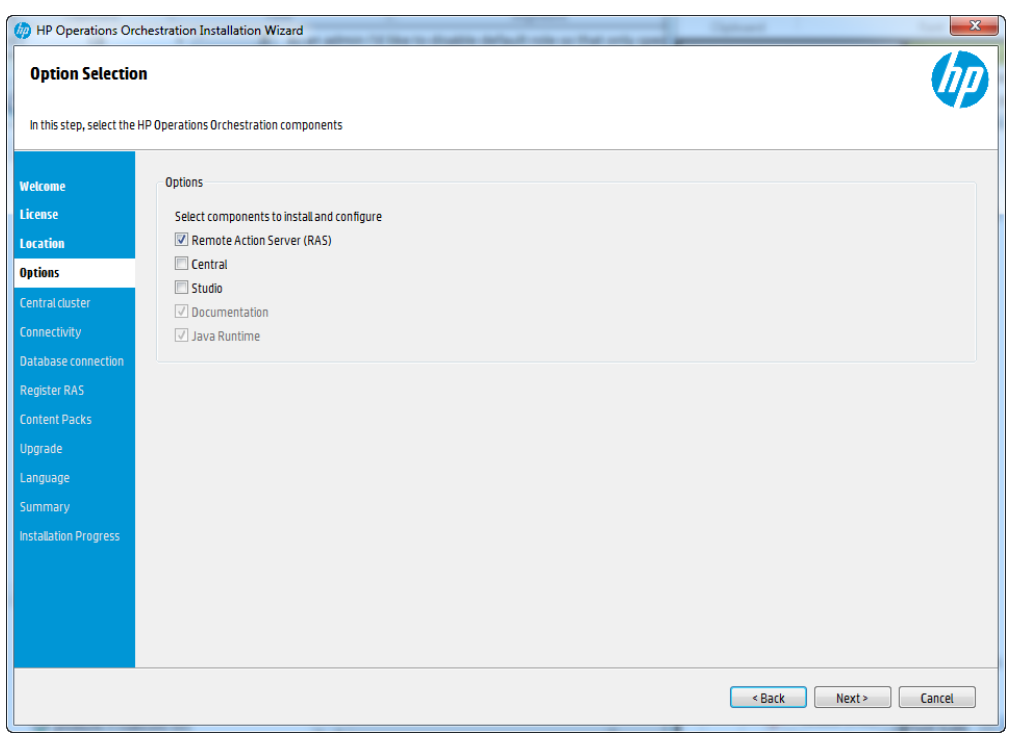

2. 单击"Next"。

<span id="page-37-0"></span>[返回到流程图](#page-34-0)

## **输入 RAS 注册设置**

如果同时安装 RAS 和 Central, 则不会显示 "Register RAS"页, 这是因为 RAS 自动注册到同时安 装的 Central。

1. 在"Register RAS"页的"Central URL"框中,输入 Central 的属性和位置。

确保在 Central URL 中使用 FQDN (完全限定域名)。

如果要使用 IPv6,请将 IPv6 地址放在方括号中,例如 [3fff::20]。否则将出错。

**备注:** 如果使用 HTTPS 设置 Central,请确保完全按照 Central TLS 证书中的指定输入主 机名。

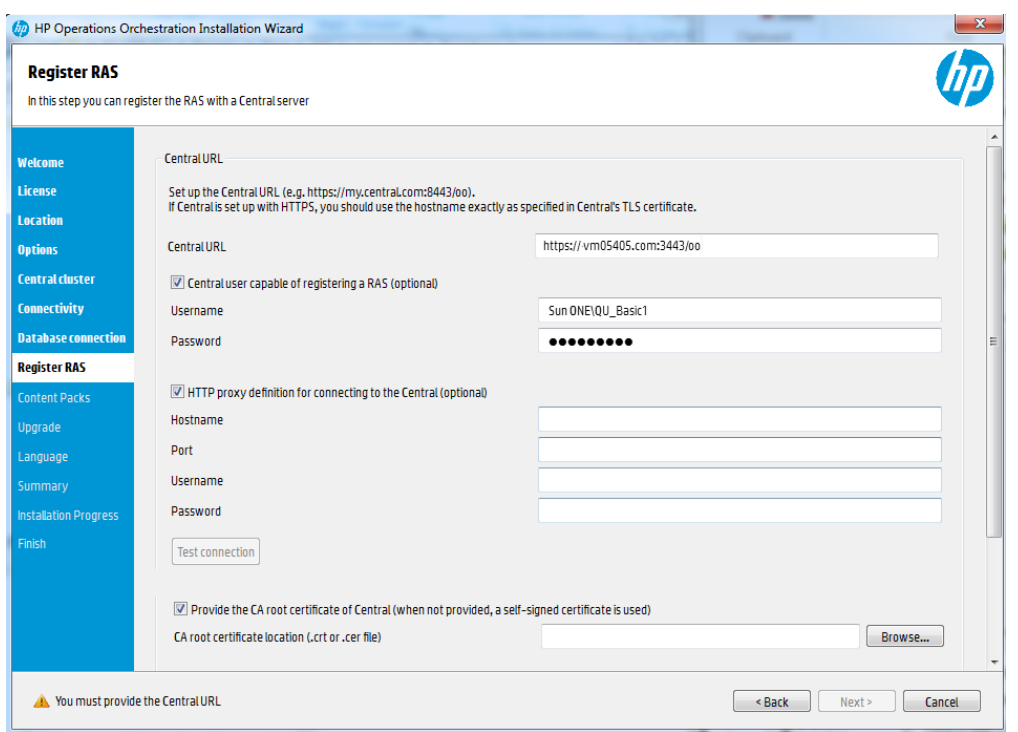

2. (可选)选中"Central user capable of registering a RAS"复选框,然后输入此用户的用户 名和密码。

如果相关,则使用以下惯例添加 LDAP 域:

- 域\用户名
- 用户名@域

有关 LDAP 的详细信息, 请参阅《HP 00 Central 用户指南》中的"设置安全 - LDAP 身份验 证"。

- 3. (可选)选择"HTTP proxy definition for connecting to the Central", 然后输入 HTTP 代 理服务器定义。
- 4. 单击"Test Connection"。
- 5. 如果在安装 Central 时提供了 Central 的 CA 证书,则必须提供 RAS 的根 CA 证书。此证书将 导入到 RAS TrustStore:
	- a. 选中"Provide the CA root certificate of Central"复选框。
	- b. 单击"Browse"选择相关 CA 根证书。

如果在 Central 中使用了默认证书,则应清除此复选框,以便自动使用自签名的证书。

有关使用 TLS 证书的详细信息,请参阅《HP OO 安全和强化指南》。

6. 如果 Central 需要来自客户端的 X.509 证书,请执行以下步骤(您可能需要向下滚动才能看到 全部字段):

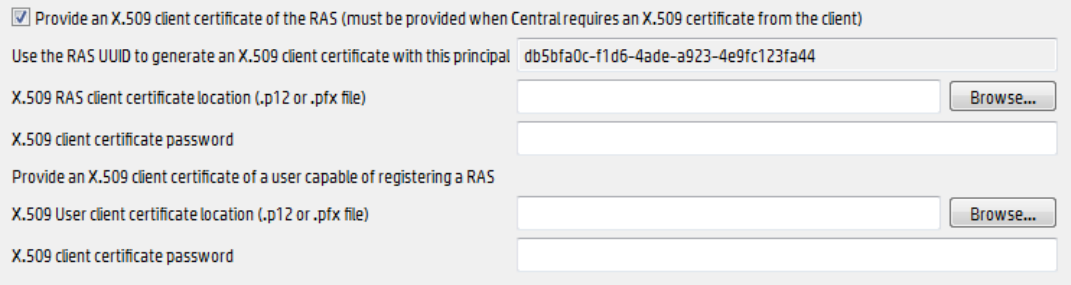

a. 选中"Provide an X.509 client certificate of the RAS"复选框。

将自动生成 RAS 的 UUID。

- b. 使用此 RAS UUID 创建客户端证书。客户端证书必须使用 PKCS 格式且必须带 **.pfx** 或 **.p12** 扩展名。
- c. 单击"Browse"选择您创建的 X.509 客户端证书。
- d. 输入您创建的 X.509 客户端证书的密码。
- e. 单击"Browse"选择能够注册 RAS 的用户的客户端证书。
- f. 输入能够注册 RAS 的用户的密码。

#### [返回到流程图](#page-34-0)

## **测试 RAS 与 Central 的连接**

单击"Test Connection"。

**备注:** 如果未向 RAS 提供证书,而测试与使用自定义 CA 证书的 Central 的连接,将出现 java.lang.RuntimeException 错误消息。

- 如果连接测试成功, 请单击"Next"。
- 如果连接测试不成功, 请返回到输入 RAS [注册设置步](#page-37-0)骤, 然后重试。

[返回到流程图](#page-34-0)

## **选择语言**

在"Language"页面中选择 HP Operations Orchestration 支持的语言(除英语以外),然后单击 "Next"。

此语言支持将用于:

- MS SQL 排序规则语言(如果相关)
- 内容的 central-wrapper.conf 语言。例如,如果需要 ping 配置为日语的服务器,则可能需要 此语言支持。

**备注:** 通过编辑位于 **central/conf** 下安装目录中的 **central-wrapper.conf** 文件,可以在安装 后更改语言支持选择。

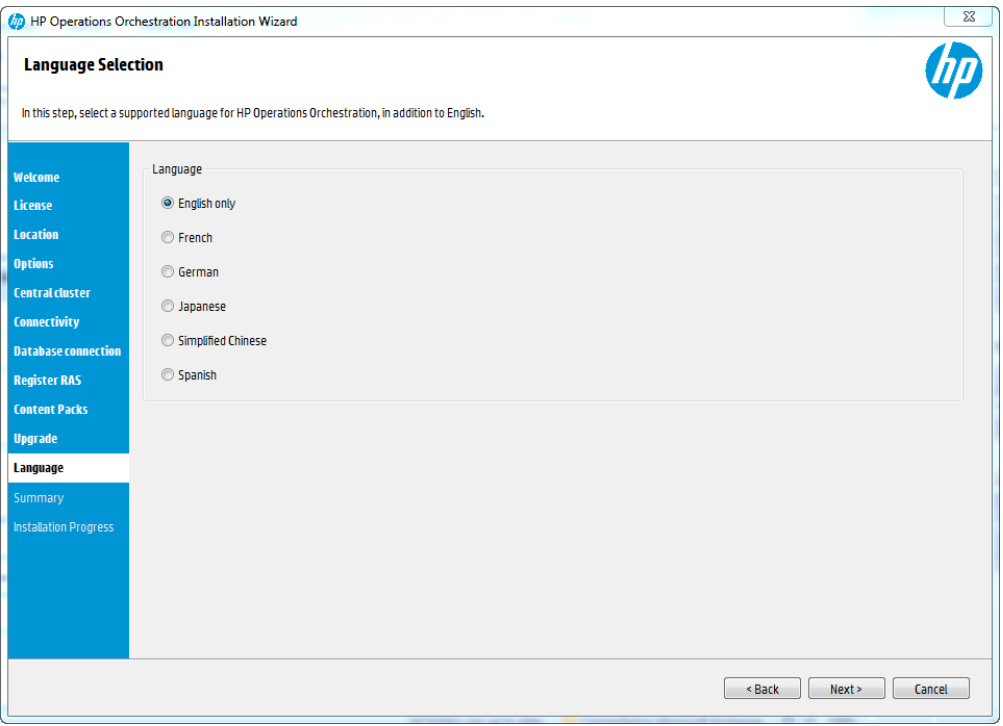

## [返回到流程图](#page-34-0)

## **查看设置并安装**

此时将显示安装概要。

查看设置, 然后单击"Install"。

[返回到流程图](#page-34-0)

## **安装完成**

单击"Finish"可完成安装。

# **使用安装向导安装所有 HP OO 组件**

<span id="page-41-0"></span>此部分描述如何执行 HP OO 的全新安装,包括所有组件:Central、RAS 和 Studio。

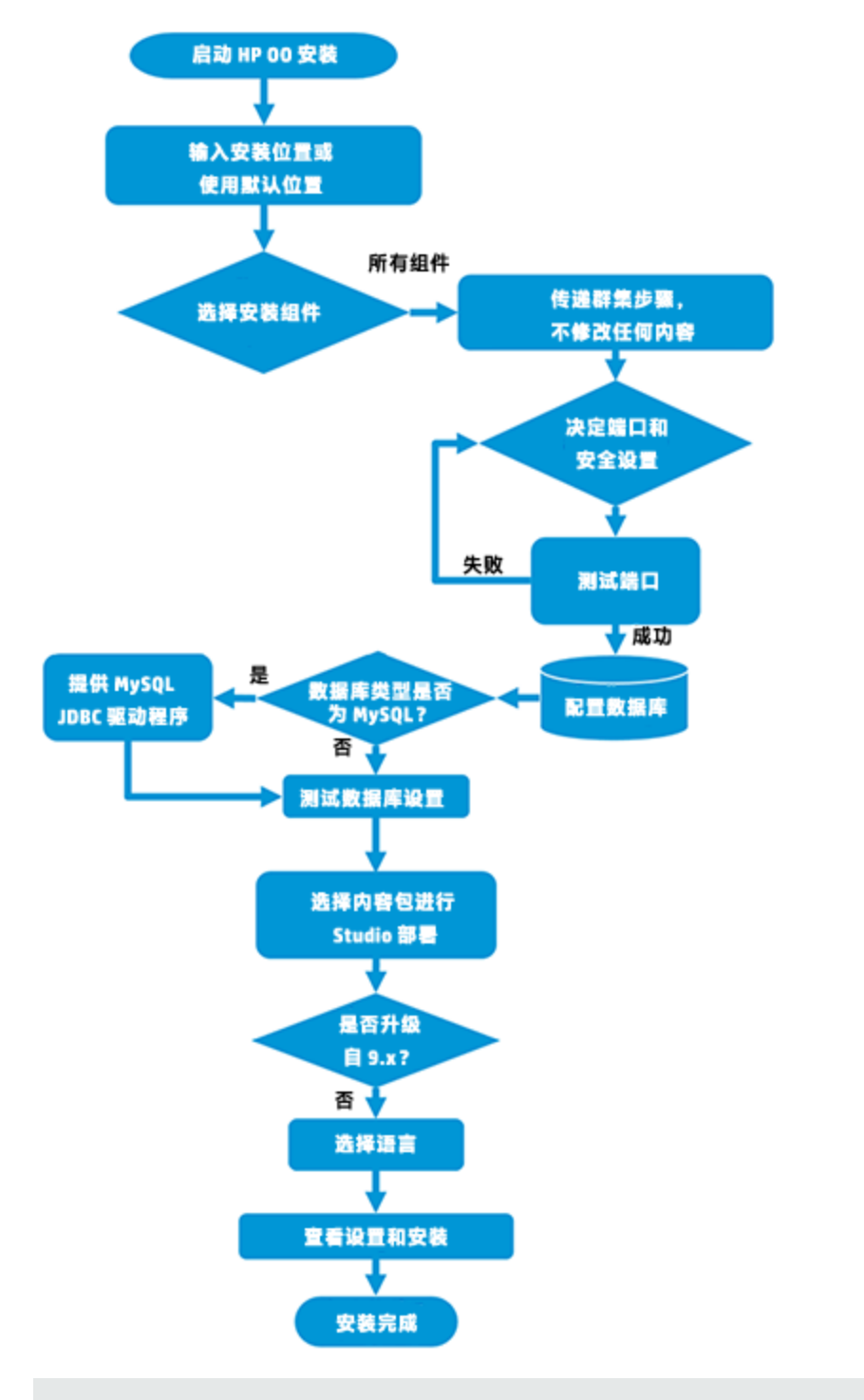

备注: Studio(流创建工具)只能在 Windows 中工作。因此, 在 Linux 上安装 HP 00 时, 请

注意,您必须在 Windows 上单独运行安装程序才能安装 Studio。

## **步骤的链接**

[开始](#page-42-0) HP OO 安装 [输入安装位置或使用默认位置](#page-43-0) [选择安装组件](#page-44-0) [依次完成群集步骤,不修改任何内容](#page-44-1) [决定端口和安全设置](#page-44-2) [测试端口](#page-46-0) [配置数据库](#page-46-1) [数据库类型是否为](#page-49-0) MySQL? **- 是**: 提供 MySQL JDBC [驱动程序](#page-49-1) <sup>l</sup> **否**:转到下一步 [测试数据库设置](#page-49-2) 选择用于 Studio [部署的内容包](#page-50-0) [是否是从](#page-51-0) 9.x 升级的? [选择语言](#page-51-1) [查看设置并安装](#page-52-0) [安装完成](#page-52-1)

## <span id="page-42-0"></span>**开始 HP OO 安装**

- 1. 从 HP SSO 门户下载 ZIP 文件并将其解压缩到计算机的本地驱动器中。
- 2. 要启动安装程序,请执行以下操作:
	- 在 Windows 上: 双击 installer-win64.exe 安装文件。
	- 在 Linux 上: 从 X Window 终端运行此命令:

bash installer-linux64.bin

要启动安装程序,请双击 **installer-linux64.bin** 文件。

3. 启动安装程序后,将解压缩安装包,此时将自动打开"HP Operations Orchestration Installation and Configuration Wizard"。单击"Next"。

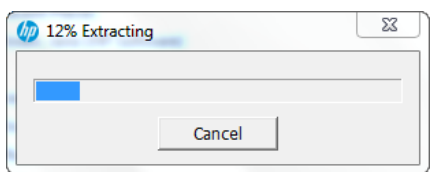

4. 在"License"页中,选择"I Agree",然后单击"Next"。

#### <span id="page-43-0"></span>[返回到流程图](#page-41-0)

## **输入安装位置或使用默认位置**

1. 在"Location"页中,选择安装根目录的位置。

如果目录不存在,则将自动创建目录。系统将提示您确认创建新位置。

**备注:** 安装路径的有效字符包括英语字母、数字、空格、连字符 (-) 和下划线 (\_)。

Windows 的默认路径为 C:\Program Files\Hewlett-Packard\HP Operations Orchestration, Linux 的默认路径为 /opt/hp/oo。

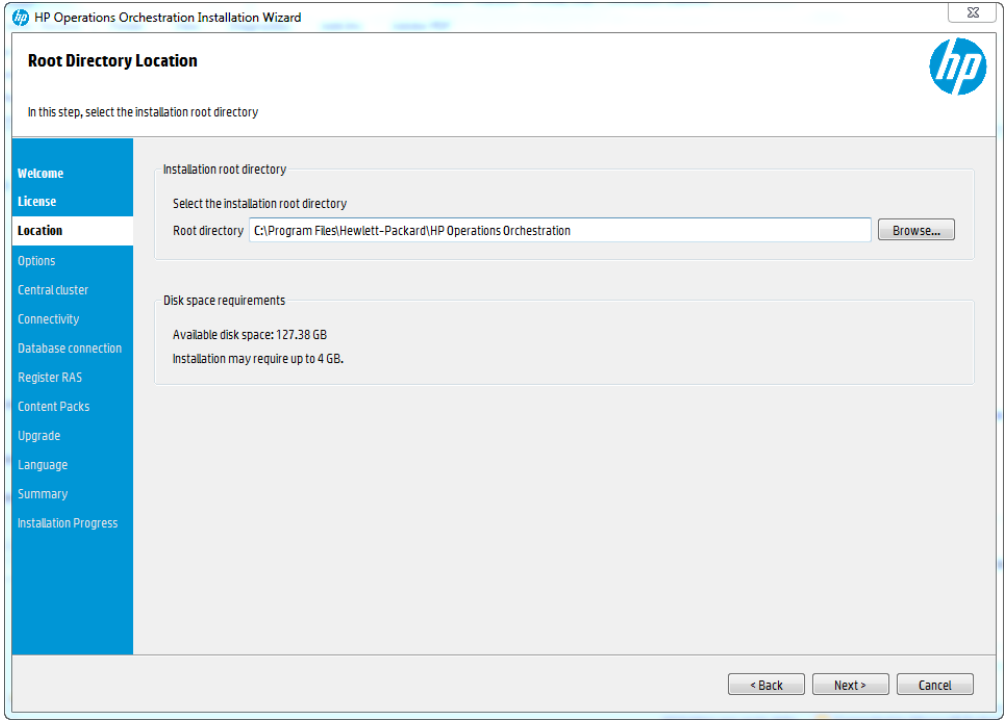

2. 单击"Next"。

## <span id="page-44-0"></span>[返回到流程图](#page-41-0)

## **选择所有安装组件**

1. 在"Options"页中,选中所有复选框。

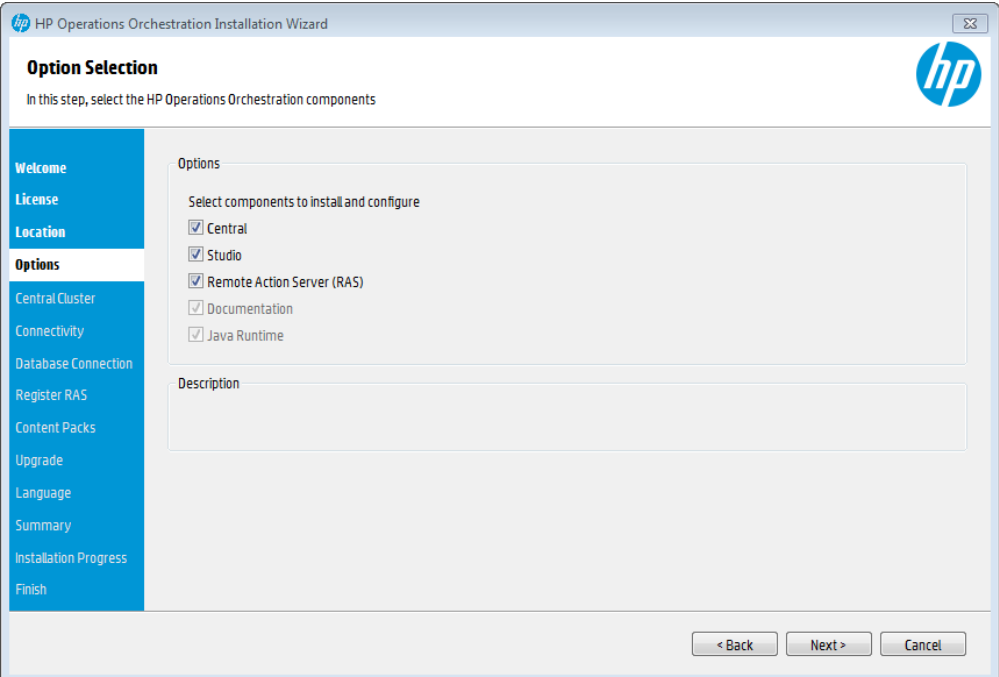

2. 单击"Next"。

#### <span id="page-44-1"></span>[返回到流程图](#page-41-0)

## **依次完成群集步骤,不修改任何内容**

在"Central Cluster"页中,单击"Next"。

有关如何在群集中安装节点的信息,请参阅安装 HP OO [Central](#page-53-0) 群集 (第 54 页)。

<span id="page-44-2"></span>[返回到流程图](#page-41-0)

## **决定端口和安全设置**

在"Connectivity"页中,配置 Central 服务器端口和 TLS:

1. 为 Central 服务器配置可用端口。此时将显示每个端口的默认值 (8080 和 8443 ), 但是您可 以更改这些默认值。选择以下选项之一:

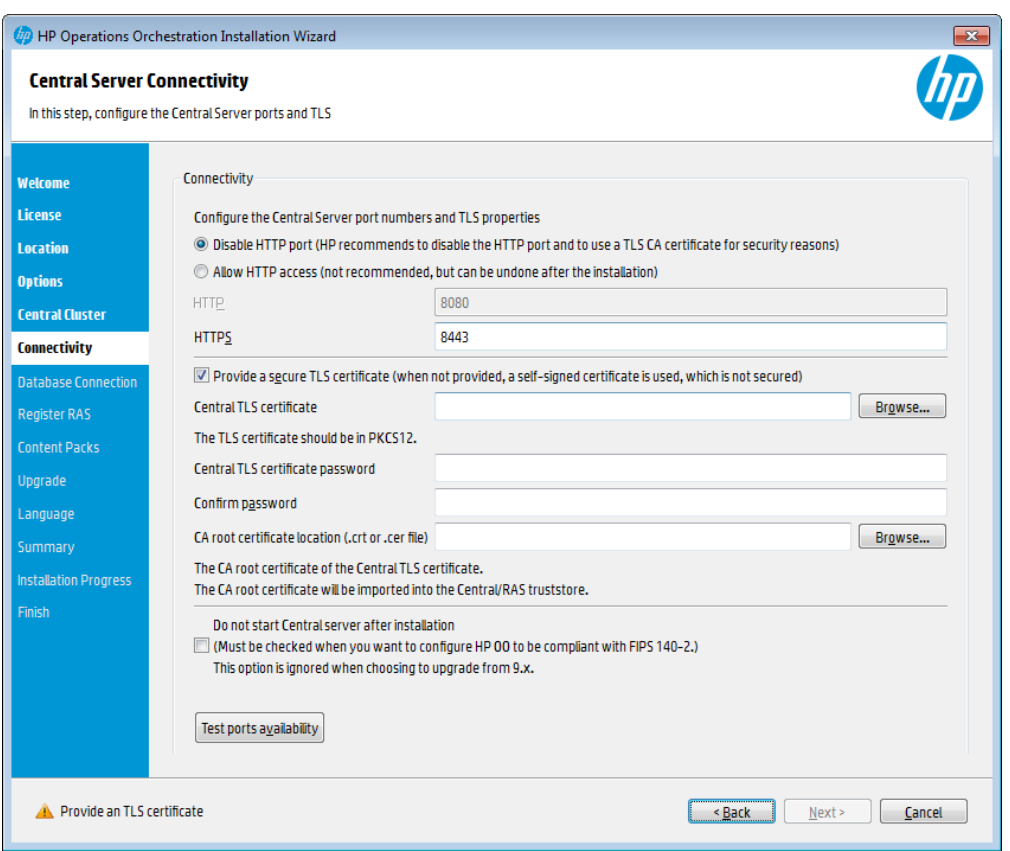

■ (建议)选择"Disable HTTP Port"并在"HTTPS"字段中配置端口。

出于安全考虑,建议选择此选项以便对通信通道进行加密。

■ (不建议)选择"Allow HTTP access"并在"HTTP"和"HTTPS"字段中配置两个端口。

**备注:** 必须至少配置一个端口。如果未定义端口,或者端口被其他应用程序占用,则将无 法完成安装。

2. (建议)选择"Provide a secure TLS certificate",然后单击"Browse"选择证书。

出于安全考虑,建议执行此步骤。如果未选择 Central TLS 证书,则 HP 00 将使用自签名证 书。

**备注:** 请勿将网络路径用作 Central TLS 证书的位置。

- 3. 如果选择了 Central TLS 证书,请输入证书的密码,然后再输入一次进行确认。
- 4. 单击"Browse"指定 CA 根证书的位置, 该证书将被导入到 Central/RAS 的 TrustStore 中。

**备注:** 请勿将网络路径用作 CA 根证书的位置。

有关在安全环境中安装 HP OO 的详细信息,请参阅《HP OO 安全和强化指南》。

备注: 由于您同时安装 Central 和 RAS, 因此 "Do not start Central server after installation"选项不可用。这是因为 RAS 服务器需要连接到 Central 服务器。如果 Central 未启动, 则 RAS 的安装将失败。

## <span id="page-46-0"></span>[返回到流程图](#page-41-0)

## **测试端口**

单击"Test ports availability"。如果端口可用, 则将显示"Success"复选标记。

- <sup>l</sup> 如果遇到错误,请相应调整端口,然后重试。
- 如果显示"Success"复选标记, 则单击"Next"。

#### <span id="page-46-1"></span>[返回到流程图](#page-41-0)

## **配置数据库**

在"Database Connection"页中,配置和创建数据库架构。

**备注:** 如果用户输入采用除了英语之外的两种语言(例如,德语和中文),则不应使用 MS SQL。应使用具有适用于 HP 00 的建议 Unicode 配置的备用数据库, 如 Oracle、MySQL 或 Postgres。

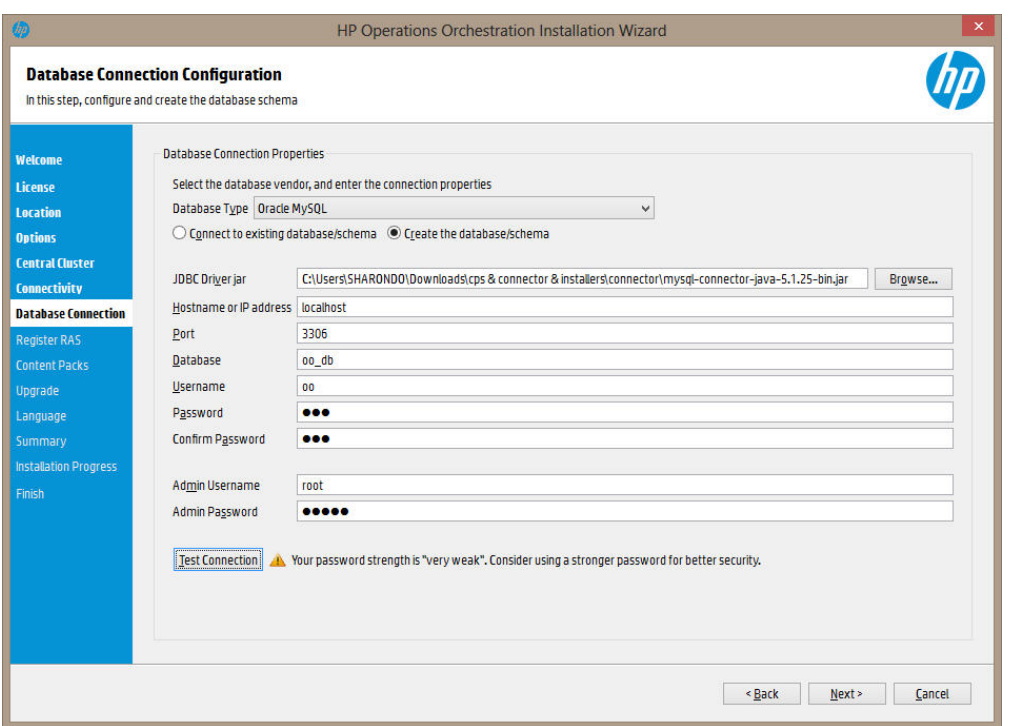

1. 从"Database Type"列表中,选择数据库供应商,然后输入连接属性。

备注: 选中 "Connect to existing database/schema" 选项时, 请不要在 "Username" 和 "Password"字段中使用管理用户帐户,因为这样会将 HP OO 安装到管理帐户下。

使用 "Create the database/schema" 选项时, 请在 "Admin username" 和 "Admin password"字段中为用户提供相关特权。

您可以从以下数据库类型中选择:

■ Oracle: 不要在"Username"和"Password"字段中使用 SYS、SYSTEM 或其他管理帐户凭 据。

**备注:** 如果使用的是 Oracle 11g R2 或 11g R2 RAC,建议在安装 HP OO 之前应用修补程 序 20299013。

- <sup>n</sup> **Microsoft SQL Server**:不要在"Username"和"Password"字段中使用 **sa** 或其他管理帐 户凭据。
- Oracle MySQL: 不要在"Username"和"Password"字段中使用 root 凭据。

如果安装带有 Oracle RAC (Real Application Cluster) 的 HP 00,则必须选择"Other database"并提供 URL。有关详细信息,请参阅《HP 00 数据库指南》中的"附录 B: 适用 于 Oracle 的附加准则 > Oracle Real Application Cluster (RAC)"。

<sup>n</sup> **PostgreSQL**:不要在"Username"和"Password"字段中使用 **postgres** 凭据。

**备注:** PostgreSQL 数据库名称区分大小写。

- Internal database:它将使用 H2 本地数据库。不应该用于生产。
- <sup>n</sup> **Other database**:(用于在受支持的数据库中启用高级功能)。如果选择"Other database", 则仅能使用可与 HP 00 一起使用的数据库类型。有关详细信息,请参阅《HP OO 数据库指南》中的"附录 C:安装向导'Other Database'选项"。

**备注:** "Other database"选项也支持任何有效的 JDBC URL。

- 2. 选择数据库类型,然后选择以下任意一项:
	- <sup>n</sup> **Connect to existing database/schema**:连接到现有架构、用户或数据库。安装程序会验 证架构/数据库以及用户是否存在。
	- <sup>n</sup> **Create the database/schema**:支持您创建新的数据库或架构。将使用"Database"、 "Username"和"Password"字段中的信息为 HP OO 创建新架构、用户或数据库。

通过在"Confirm Password"字段中再次键入密码来确认密码。

**重要事项!**确保按照您所在组织的安全策略,使用强密码。如果密码强度不足,则将显 示错误消息。

在"Admin username"和"Admin password"字段中提供现有数据库用户凭据。此提升 了特权的用户必须能够连接到数据库并为 HP OO 创建新架构、用户或数据库。

3. 输入主机名或 IP 地址及其他连接详细信息。

确保使用 FQDN(完全限定域名)。

如果要使用 IPv6,请将 IPv6 地址放在方括号中,例如 [3fff::20]。否则将出错。

4. ( 对于 Oracle )请选择"SID"或"Service Name",然后输入数据库的 SID 或服务名称。

建议使用 Oracle 数据库的服务名称,而非使用 SID。

备注: 如果从安装在 Oracle 上的 9.x 版本进行升级, 则必须在"SID"字段中输入此数据 库的 SID,而非数据库名称。

有关设置数据库架构的详细信息,请参阅《HP OO 数据库指南》。

[返回到流程图](#page-41-0)

## <span id="page-49-0"></span>**数据库是否为 MySQL?**

**是**:转到为 MySQL 提供 JDBC [驱动程序](#page-49-1)

<span id="page-49-1"></span>**否**:转[到测试数据库设置](#page-49-2)

## **为 MySQL 提供 JDBC 驱动程序**

如果数据库为 MySQL, 则完成此步骤:

在"Database Connection"页中,单击"Browse",并选择 JDBC 驱动程序的位置。

<span id="page-49-2"></span>[返回到流程图](#page-41-0)

#### **测试数据库设置**

单击"Test Connection"。如果无法连接到数据库, 则将无法继续向导中的后续步骤。

如果密码强度不足,则将显示警告。您仍可以继续安装,但强烈建议将其替换为强度更高的密码。

安装程序将检查是否存在非空架构/数据库,并且在架构或数据库非空时显示警告消息。如果在架构 验证期间安装失败,则将停止安装过程。

**备注:** 此测试将仅验证 HP OO 和选定数据库之间的连接,不会验证数据库所需的条件,如用户 在所提供架构上的读/写权限。

**备注:** 对于所有数据库供应商,如果您选择创建新的数据库,则创建的数据库将使用"区分大 小写"的排序规则,如下所示:

- <sup>l</sup> MySQL:对新数据库使用 **utf8\_bin** 排序规则。
- <sup>l</sup> Postgres:设计上区分大小写。无需特定设置。支持 **UTF-8** 编码
- <sup>l</sup> Oracle:默认区分大小写。无需特定设置。支持 **UTF-8** 编码。
- MS SQL: 仅对您所需的语言使用以下数据库排序规则:
	- 英语: SQL\_Latin1\_General\_CP1\_CS\_AS
	- 日语: Japanese\_Unicode\_CS\_AS
	- 简体中文: Chinese\_Simplified\_Stroke\_Order\_100\_CS\_AS
	- 德语: SQL\_Latin1\_General\_CP1\_CS\_AS
	- 法语: French\_100\_CS\_AS
	- 西班牙语: SQL\_Latin1\_General\_CP1\_CS\_AS

但是,如果您已安装数据库,则 HP 00 将使用特定于数据库的排序规则创建表。请注意,在 本地化的安装版本用户界面中使用其他排序规则可能导致字符显示混乱。此外, Microsoft SQL Server 的本地化安装版本中并不正式支持其他排序规则。

如果使用安装程序创建新的 SQL Server 数据库,则在语言选择页面中选择您的语言将为新数 据库设置正确的排序规则。

使用以上排序规则之一便可以对文本列使用 **varchar** 数据类型,而非 **nvarchar** 数据类型。使 用 **varchar** 数据类型效率更高且可以减小数据库总大小。

选择特定语言还意味着使用 SQL Server 的 HP OO 系统受限于该特定排序规则支持的语言集。 例如,如果使用 **SQL\_Latin1\_General\_CP1\_CS\_AS** 排序规则,则可以使用英语、德语和西班 牙语字符,但不能使用日语字符。如果使用 **Japanese\_Unicode\_CS\_AS**,则无法正确显示法语 重音字符。有关每个排序规则的完整说明,请参阅 Microsoft SQL Server 文档。

#### <span id="page-50-0"></span>[返回到流程图](#page-41-0)

## **选择用于 Studio 部署的内容包**

在"Content Packs"页面中,可以导入一个或多个现有内容包。

1. 浏览到内容包所在的位置, 然后单击"OK"。

位于选定文件夹中的可用内容包将显示在列表中。

**备注:** 安装文件夹包括已发布的内容包。

2. 选择要导入的内容包, 然后单击"Next"。

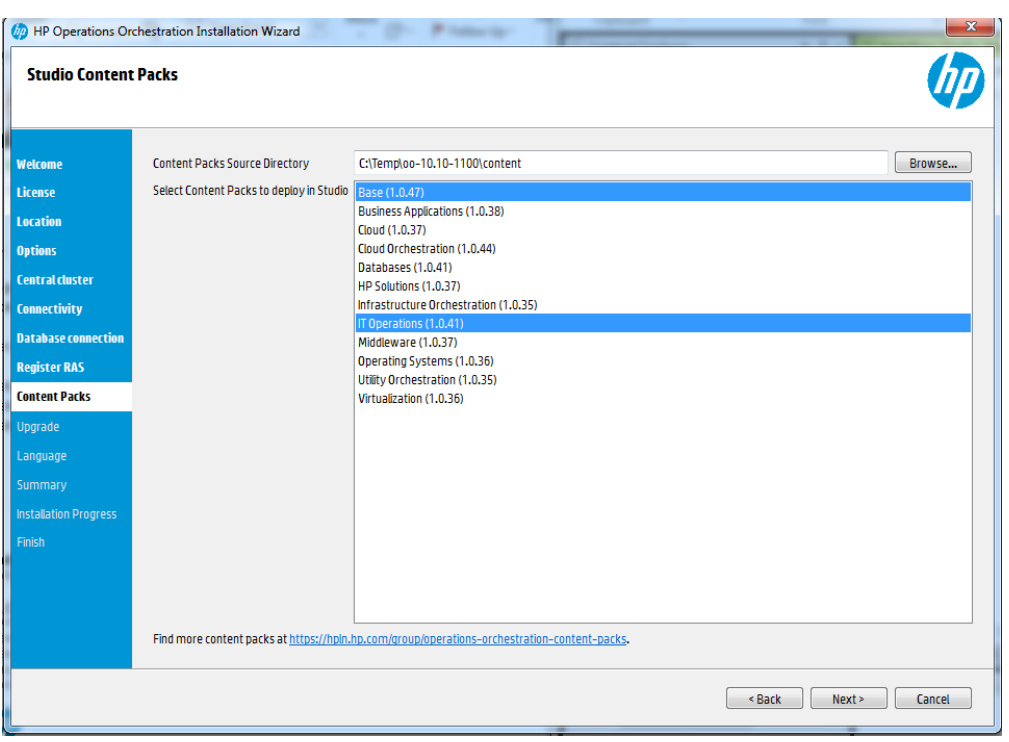

**备注:** 使用向导下部的链接,可以在 HPLN 上下载其他和更新的内容包。

#### <span id="page-51-0"></span>[返回到流程图](#page-41-0)

## **是否是从 9.x 升级的?**

在"Upgrade"页中, 不修改任何内容, 单击"Next"。

此过程描述如何执行 HP OO 10.x 的全新安装。有关从 9.x 升级的详细信息,请参阅《Upgrading to HP OO 10.x from HP OO 9.x》文档。

<span id="page-51-1"></span>[返回到流程图](#page-41-0)

## **选择语言**

在"Language"页面中选择 HP Operations Orchestration 支持的语言(除英语以外),然后单击 "Next"。

此语言支持将用于:

- MS SQL 排序规则语言(如果相关)
- 内容的 central-wrapper.conf 语言。例如, 如果需要 ping 配置为日语的服务器, 则可能需要 此语言支持。

**备注:** 通过编辑位于 **central/conf** 下安装目录中的 **central-wrapper.conf** 文件,可以在安装

## 后更改语言支持选择。

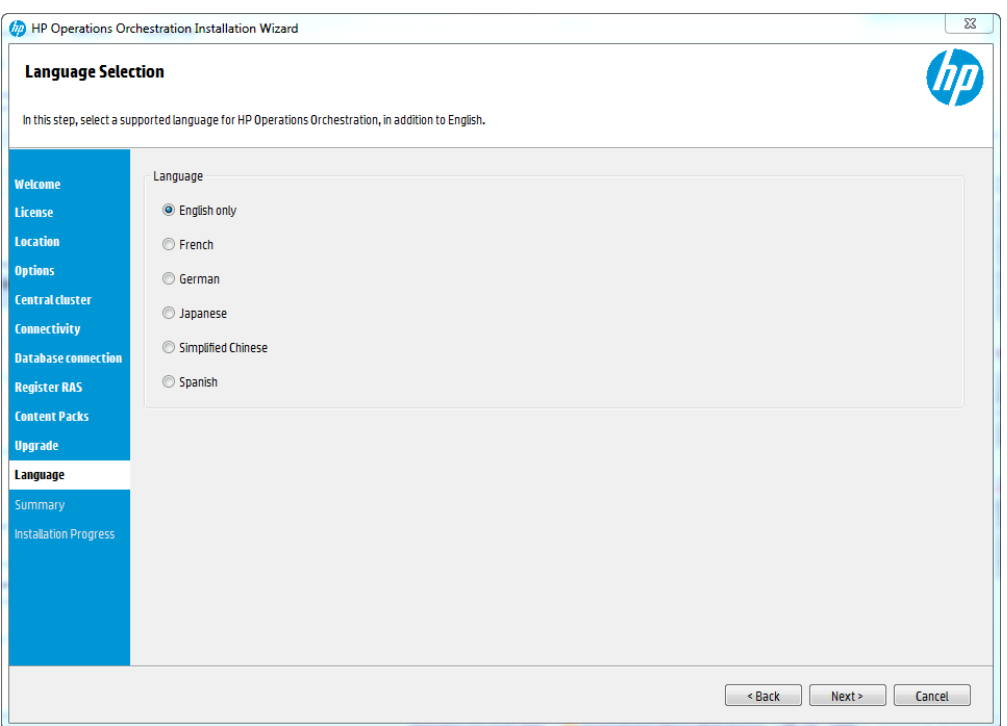

#### <span id="page-52-0"></span>[返回到流程图](#page-41-0)

## **查看设置并安装**

- 1. "Summary"页面显示了您在向导中选择和输入的安装和配置设置。检查设置是否正确。如果 需要更正其中任意一项,请单击"Back"。
- 2. 单击"Install"。安装开始后,向导会在"Progress"页面上的每个成功安装项旁边显示一个 复选标记。安装完成后,单击"Next"。

**备注:** 如果其中一个安装或配置项出现问题,无论出现什么错误,安装均将尝试继续安装 其余项。检查 **installer.log** 文件(对于 Windows 默认位于 **C:\HP\oo**,对于 Linux 则为 **/HP/oo**)是否存在错误。

- 3. (可选)在 "Finish"页面中,选择 "Open Welcome Page"以在默认 Web 浏览器中显示 HP OO"欢迎"页面,其中,语言是在"Language"页面上选择的语言。
- 4. 单击 "Finish"关闭 "Installation and Configuration Wizard"。

#### <span id="page-52-1"></span>[返回到流程图](#page-41-0)

## **安装完成**

已在系统上安装了 Central、Studio 和 RAS 并创建了菜单快捷方式。

安装的是 HP OO 试用版。您需要在 90 天内安装 Enterprise Edition 许可证。有关详细信息,请参 阅《HP OO Central 用户指南》中的"设置授权"。

<span id="page-53-0"></span>安装 Studio 之后,为了使用 Studio Git 集成功能,您必须安装 Git 客户端版本 **git-1.9.5 preview20150319**。有关详细信息,请参[阅使用安装向导安装](#page-27-0) HP OO Studio (第 28 页)。

# **安装 HP OO Central 群集**

群集提供高可用性和可扩展性以增强吞吐量。在 HP OO 的以前版本中,名为 Terracotta 的群集解 决方案作为应用程序的一部分提供。在 HP 00 10.x 中,不再有这种情况 - 无需外部群集软件,亦 无需共享文件系统。

要创建群集,请运行安装向导以创建第一个 Central。然后在其他计算机上再次运行此向导以创建 下一个节点,并且在第二次安装期间使其指向相同的数据库架构。

在群集环境中,您需要将所有计算机的时钟时间同步到秒。建议使用 NTP 同步,以便定期维护所 有节点(Central 和 RAS)之间准确的系统时间。

有关不同体系结构模型(包括群集)的详细信息,请参阅《HP OO 体系结构指南》。

<span id="page-53-1"></span>**备注:** 此部分介绍如何使用 HP OO 10.x 的全新安装来安装群集,或如何在从 HP OO 9.x 升级 时安装群集。有关在从 HP OO 10.x 的以前版本升级时安装群集的信息,请参阅从 HP OO [10.x](#page-65-0) [的早期版本升级到](#page-65-0) HP OO 10.5x (第 66 页)

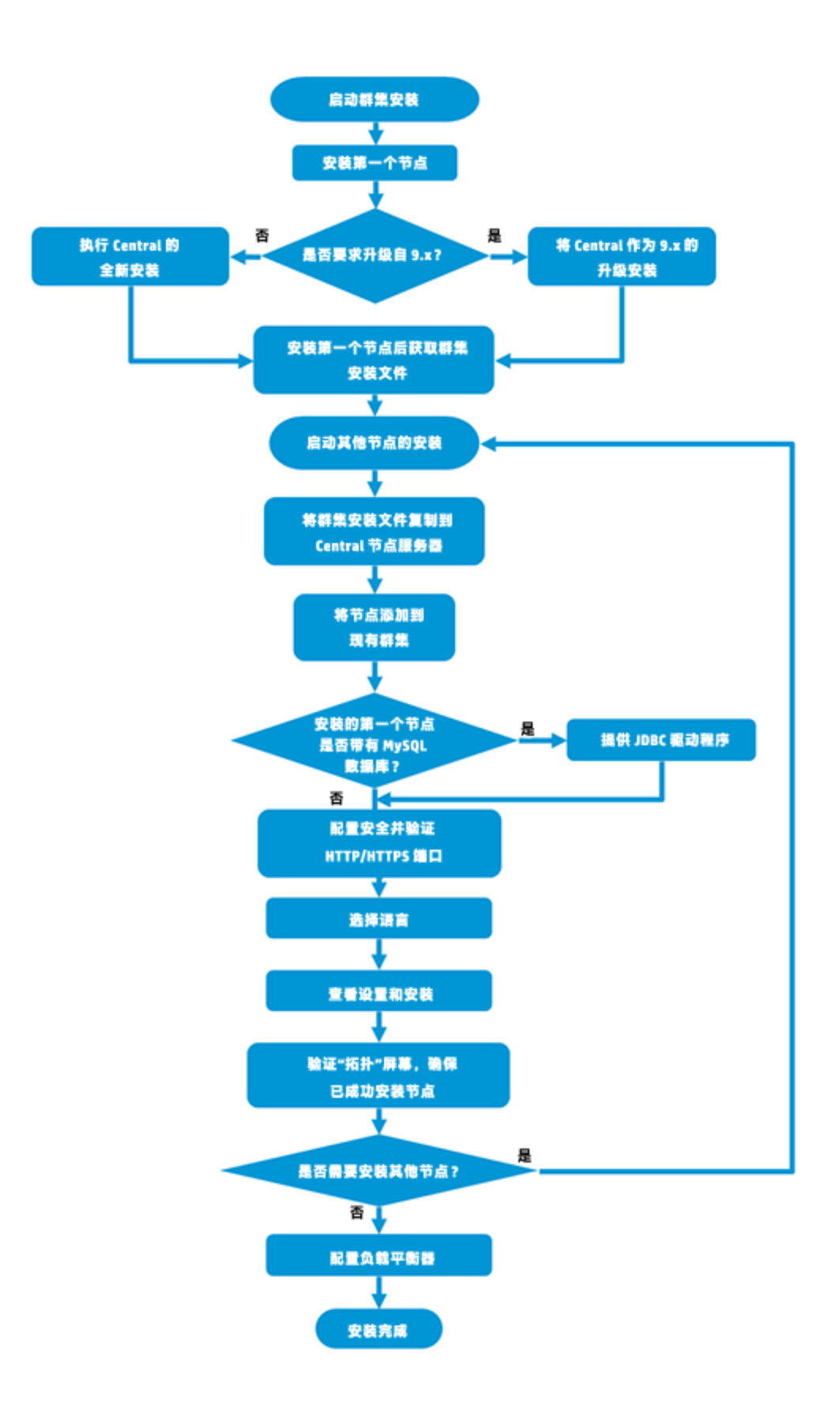

## **步骤的链接**

## 开始 10.x [群集安装](#page-55-0)

[开始安装第一个](#page-56-0) Central 节点

是否需要从 9.x 升级?

- 是: 按照《Upgrading to HP 00 10.x from HP 00 9.x》中所述, 在从 9.x 升级的过程中安装 Central。
- <sup>l</sup> **否**:按照[使用安装向导安装](#page-16-0) HP OO Central (第 17 页)中所述,全新安装 Central。

从 Central [获取群集安装文件](#page-59-0)

[开始安装群集节点](#page-59-1)

[将群集安装节点复制到](#page-59-2) Central 节点服务器

[将节点添加到现有群集](#page-60-0)

第一个节点是否是随 MySQL 数据库安装的?

- 是:转到提供 JDBC [驱动程序](#page-60-1)步骤。
- <sup>l</sup> **否**:转到[配置安全并验证](#page-61-0) HTTP/HTTPS 端口步骤。

提供 JDBC [驱动程序](#page-60-1)

[配置安全并验证](#page-61-0) HTTP/HTTPS 端口

[选择语言](#page-61-1)

[查看设置并安装](#page-61-2)

<span id="page-55-0"></span>[安装完成](#page-63-0)

## **开始 10.x 群集安装**

从 HP SSO 门户下载 ZIP 文件并将其解压缩到计算机的本地驱动器中。

- 1. 要启动安装程序,请执行以下操作:
	- 在 Windows 上: 双击 installer-win64.exe 安装文件。
	- 在 Linux 上: 从 X Window 终端运行此命令:

bash installer-linux64.bin

要启动安装程序,请双击 **installer-linux64.bin** 文件。

2. 启动安装程序后,将解压缩安装包,此时将自动打开"HP Operations Orchestration

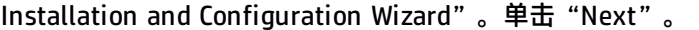

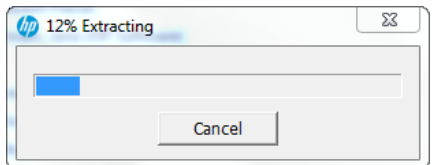

<span id="page-56-0"></span>[返回到流程图](#page-53-1)

## **开始安装第一个 Central 节点**

将第一个 Central 节点安装为独立 Central。

完成安装向导中的以下页面。有关更多详细信息,请参阅[使用安装向导安装](#page-16-0) HP OO Central (第 17 [页\)。](#page-16-0)

- 1. 在 "License"页中, 选择 "I Agree", 然后单击 "Next"。
- 2. 在"Location"页中,选择安装根目录的位置。
- 3. 在"Options"页中,选择"Central",然后单击"Next"。
- 4. 在"Central Cluster"页中, 不选择任何选项, 单击"Next"。

当安装其他节点时,将选择群集选项。

5. 在"Connectivity"页中,为 Central 服务器配置可用端口。此时将显示每个端口的默认值 (8080 和 8443), 但是您可以更改这些默认值。选择以下选项之一:

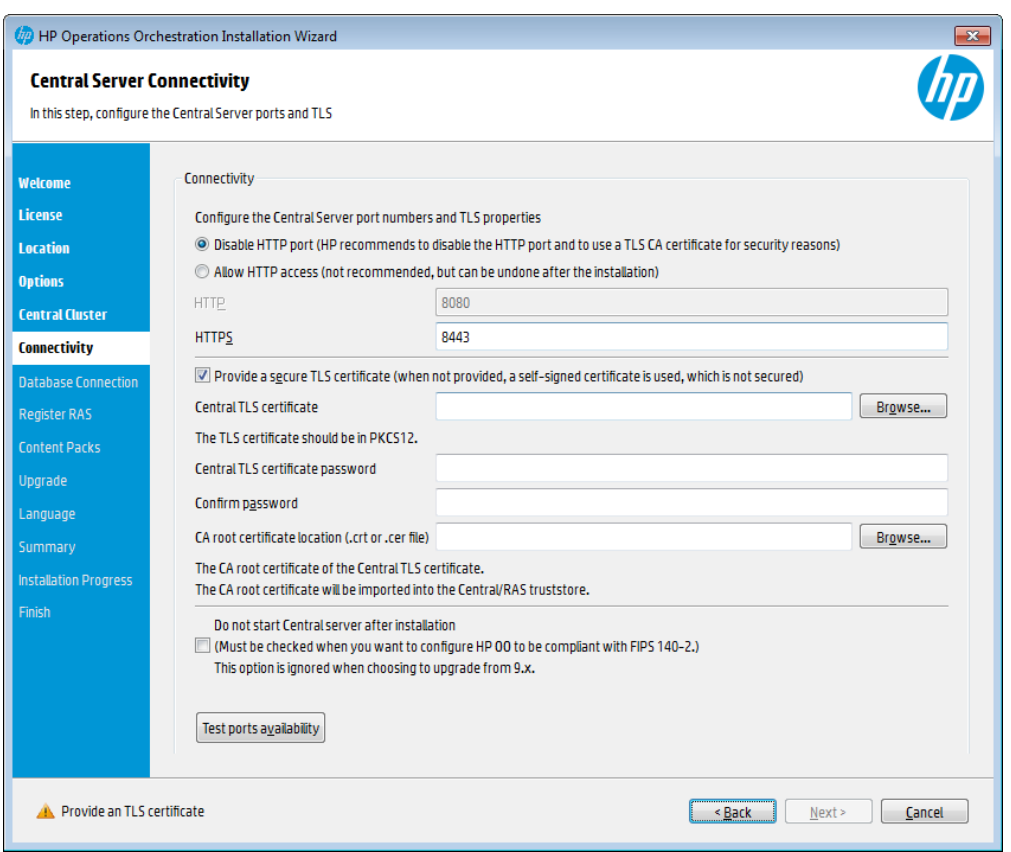

■ (建议)选择"Disable HTTP Port"并在"HTTPS"字段中配置端口。

出于安全考虑,建议选择此选项以便对通信通道进行加密。

- (不建议)选择"Allow HTTP access"并在"HTTP"和"HTTPS"字段中配置两个端口。
- 6. (建议)选择"Provide a secure TLS certificate",然后单击"Browse"选择证书。

出于安全考虑,建议执行此步骤。如果您未选择 Central TLS 证书, 则 HP 00 使用默认自签 名证书。

- 7. 输入 Central TLS 证书密码, 然后再次输入以进行确认。
- 8. 单击"Browse"指定 CA 根证书的位置,该证书将被导入到 Central/RAS 的 TrustStore 中。

**备注:** 请勿将网络路径用作证书的位置。

有关在安全环境中安装 HP OO 的详细信息,请参阅《HP OO 安全和强化指南》。

9. 如果符合以下任一情况, 则选择 "Do not start Central server after installation":

■ 您正在配置 HP 00 以兼容 FIPS 140-2

有关详细信息,请参阅《HP OO 安全和强化指南》中的"配置 HP OO 以兼容 FIPS 140-2 1 级"。

■ 您正在群集模式中安装新的 Central, 安装程序版本早于当前 Central。

备注: 如果同时安装 Central 和 RAS, 或从 9.x 升级, 则此选项不可用。

- 10. 单击 "Test ports availability"。如果端口可用, 则将显示 "Success"复选标记。如果遇到 错误,请相应调整端口。
- 11. 单击 "Next"。
- 12. 在"Database Connection"页中, 配置和创建数据库架构。

如果第一个节点是从 9.x 升级的, 请转到是, 它是从 HP 00 9.x 升级的。

如果第一个节点是 10.x [的全新安装](#page-59-3), 请转到否, 它是 HP 00 10.x 的全新安装。

<span id="page-58-0"></span>[返回到流程图](#page-53-1)

## **是,它是从 HP OO 9.x 升级的**

在"Upgrade"页上,选中"Upgrade from HP Operations Orchestration 9.x"复选框以克隆数据 库数据。

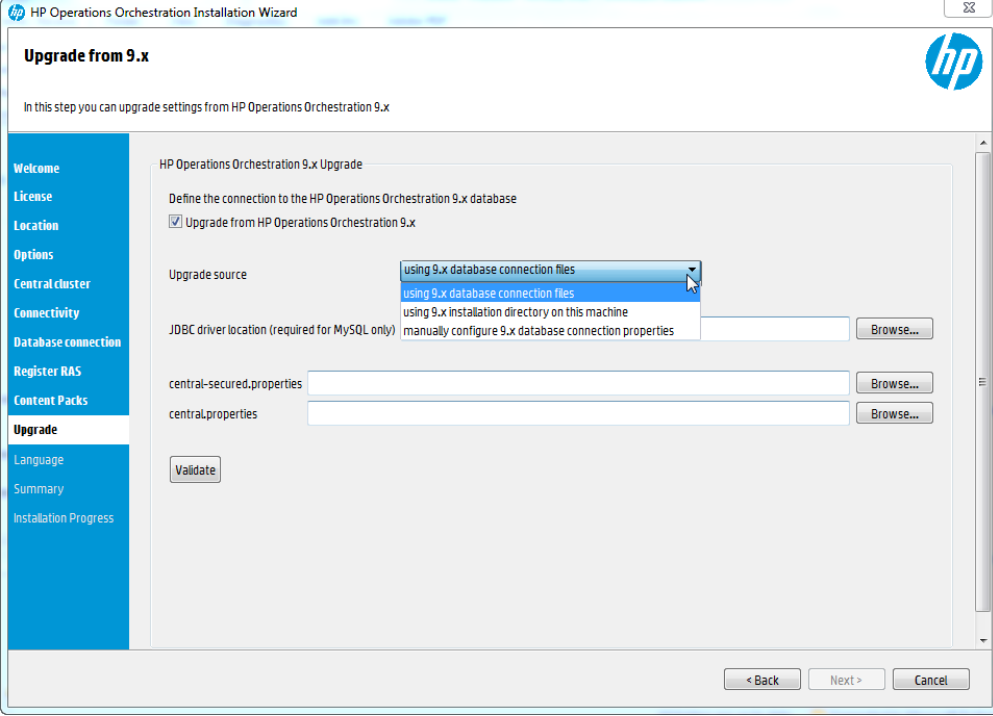

**备注:** 只需为第一个 Central 执行此操作,不需要为其他节点执行此操作。

在以下单独的文档中,详细介绍了从 9.x 到10.x 的升级(包括升级 9.x 内容):《Upgrading to HP OO 10.x from HP OO 9.x》。如果您的群集包括从 9.x 进行的升级,请参阅《Upgrading to HP OO 10.x from HP OO 9.x》,完成升级。

当第一个节点已从 9.x 升级时,继续下一步从 Central [获取群集安装文件](#page-59-0)。

<span id="page-59-3"></span>[返回到流程图](#page-53-1)

## **否,它是 HP OO 10.x 的全新安装**

在"Upgrade"页中,不修改任何内容,单击"Next"。

完成第一个节点的安装。有关更多详细信息,请参[阅使用安装向导安装](#page-16-0) HP 00 Central (第 17 [页\)。](#page-16-0)

<span id="page-59-0"></span>当第一个节点已安装时,继续下一步从 Central [获取群集安装文件](#page-59-0)。

## **从 Central 获取群集安装文件**

第一个 Central 已安装后,收集以下文件。

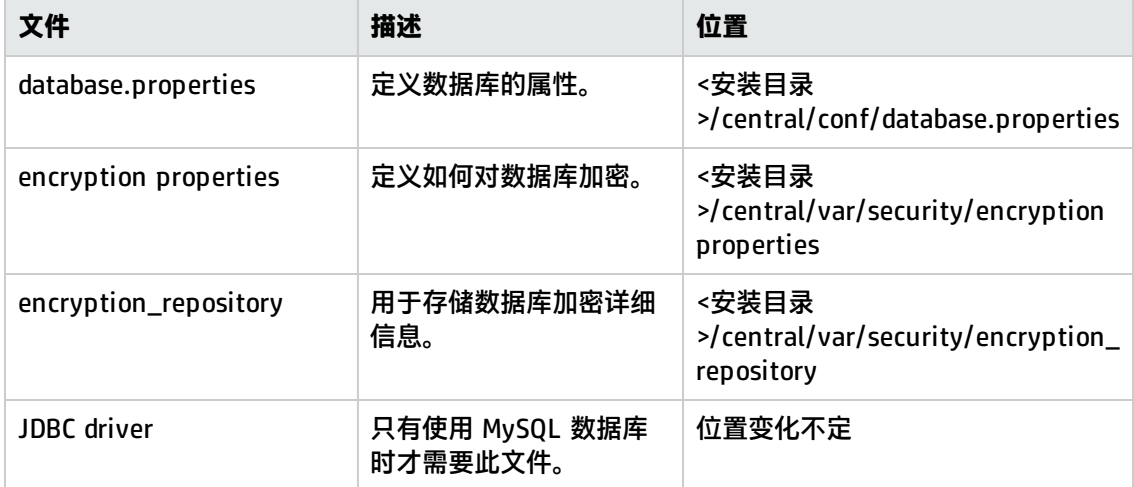

## <span id="page-59-1"></span>**开始安装群集节点**

- 1. 启动安装程序,在群集中安装下一个 Central 节点。
- 2. 完成安装向导中的前四个页面:"Welcome"、"License"、"Location"和"Options"。

#### <span id="page-59-2"></span>[返回到流程图](#page-53-1)

## **将群集安装节点复制到 Central 节点服务器**

将群集安装文件复制到正在安装此 Central 节点的服务器。

## <span id="page-60-0"></span>**将节点添加到现有群集**

1. 在 "Central Cluster"页中, 选择 "Add a node to the existing Central cluster"。

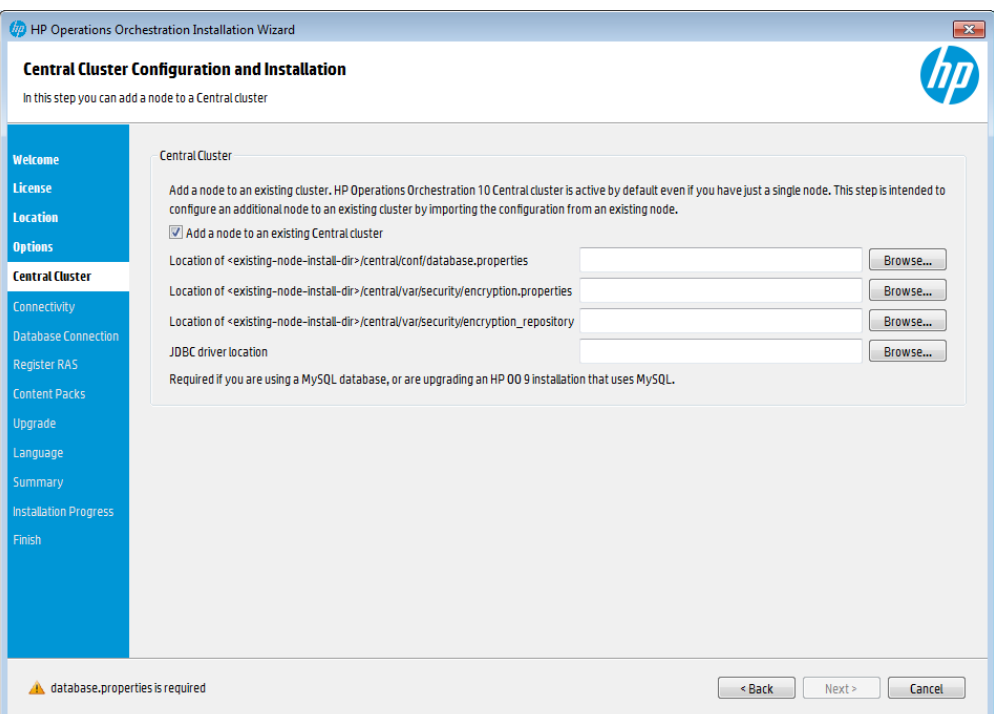

- 2. 单击"Browse", 从复制群集文件的位置选择群集文件:
	- <sup>n</sup> **database.properties**
	- <sup>n</sup> **encryption properties**
	- <sup>n</sup> **encryption\_repository**

**备注:** 当您已安装两个节点并正在安装第三个节点时,可以从任一服务器复制群集文件,因为 它们包含相同的数据。

#### [返回到流程图](#page-53-1)

## **第一个节点是否是随 MySQL 数据库安装的?**

- **是**:转到提供 JDBC [驱动程序](#page-60-1)步骤。
- <span id="page-60-1"></span>**否**:转[到配置安全并验证](#page-61-0) HTTP/HTTPS 端口步骤。

## **提供 JDBC 驱动程序**

如果您使用 MySQL 数据库,请在"Central Cluster"页中输入 JDBC 驱动程序的位置。

[返回到流程图](#page-53-1)

## <span id="page-61-0"></span>**配置安全并验证 HTTP/HTTPS 端口**

- 1. 在"Connectivity"页中,为 Central 服务器配置可用端口。选择以下选项之一:
	- (建议)选择"Disable HTTP Port"并在"HTTPS"字段中配置端口。 出于安全考虑,建议选择此选项以便对通信通道进行加密。
	- (不建议)选择"Allow HTTP access"并在"HTTP"和"HTTPS"字段中配置两个端口。
- 2. 选择 "Provide a secure TLS certificate", 然后单击 "Browse"选择证书。
- 3. 输入 Central TLS 证书密码,然后再次输入以进行确认。
- 4. 单击"Browse"指定 CA 根证书的位置,该证书将被导入到 Central/RAS 的 TrustStore 中。

**备注:** 请勿将网络路径用作证书的位置。

有关在安全环境中安装 HP OO 的详细信息,请参阅《HP OO 安全和强化指南》。

- 5. 如果符合以下任一情况, 则选择 "Do not start Central server after installation":
	- 您正在配置 HP 00 以兼容 FIPS 140-2

有关详细信息,请参阅《HP 00 安全和强化指南》中的"配置 HP 00 以兼容 FIPS 140-2 1 级"。

- 您正在群集模式中安装新的 Central,安装程序版本早于当前 Central。
- 6. 单击 "Test ports availability"。如果端口可用, 则将显示 "Success"复选标记。如果遇到 错误,请相应调整端口。
- 7. 单击"Next"。

### <span id="page-61-1"></span>[返回到流程图](#page-53-1)

#### **选择语言**

在"Language"页中,除了英语之外,还可以为 HP Operations Orchestration 选择一种受支持的 语言。

#### <span id="page-61-2"></span>[返回到流程图](#page-53-1)

#### **查看设置并安装**

1. "Summary"页面显示了您在向导中选择和输入的安装和配置设置。检查设置是否正确。如果 需要更正其中任意一项,请单击"Back"。

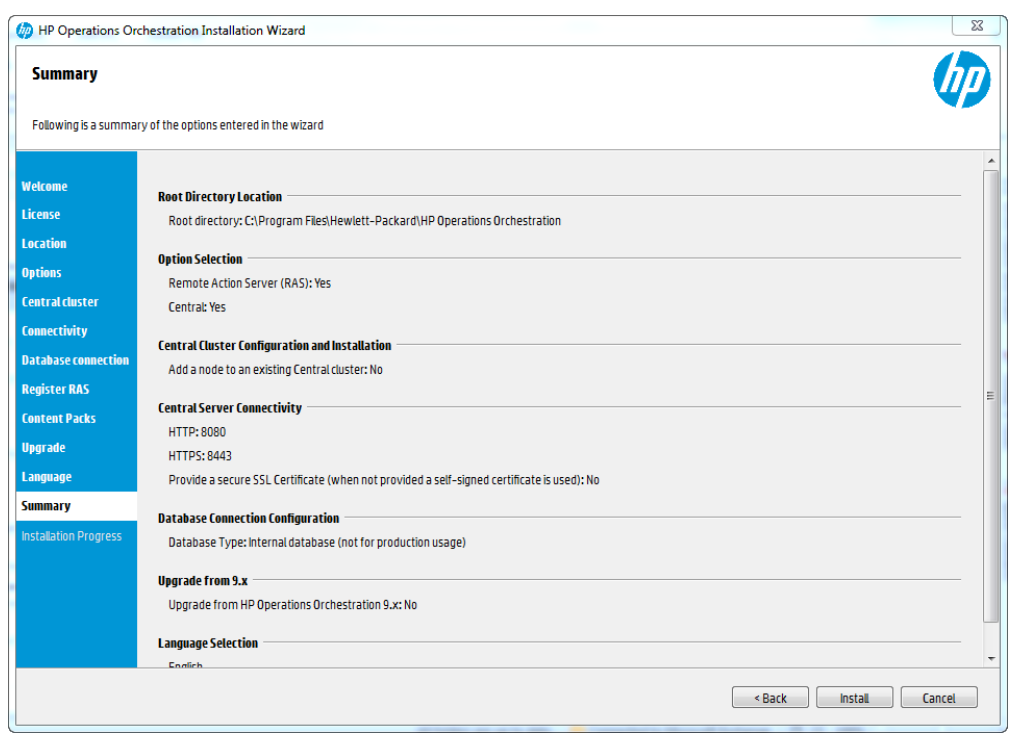

2. 单击"Install"。安装开始后,向导会在"Progress"页面上的每个成功安装项旁边显示一个 复选标记。安装完成后,单击"Next"。

**备注:** 如果其中一个安装或配置项出现问题,无论出现什么错误,安装均将尝试继续安装 其余项。检查位于 **C:\HP\oo** 中的 **installer.log** 文件(或选定的安装文件夹)可检查错 误。

- 3. (可选)在"Finish"页面中,选择"Open Welcome Page"以在默认 Web 浏览器中显示 HP OO"欢迎"页面,其中,语言是在"Language"页面上选择的语言。
- 4. 单击 "Finish"关闭 "Installation and Configuration Wizard"。

现在,已在系统上安装了 Central 并创建了菜单快捷方式。

[返回到流程图](#page-53-1)

## **验证 Central 拓扑屏幕以确保已成功安装节点**

要验证是否已成功安装节点,可以在 Central 中查看"拓扑"/"工作程序"选项卡。

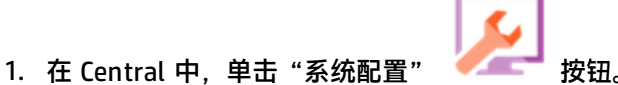

- 
- 2. 选择"拓扑"/"工作程序"选项卡,检查是否已成功安装节点。
- 如果已成功安装 Central 的新组件(RAS 或群集节点),它将显示在屏幕上。如果安装组件 后"拓扑"/"工作程序"屏幕上没有任何添加内容,则意味着存在问题,您应当查看日 志。
- "拓扑"/"工作程序"屏幕显示工作程序的状态,以便您可以查看新组件是否可用。

例如,如果证书存在问题、与初始安装无关的工作程序操作失败或与组件的网络连接断开, 则状态将为红色(不可用)。

■ 所有工作程序都显示其主机名和类型。因此, "拓扑"/"工作程序"屏幕可用于验证任何 负载平衡器配置问题。

例如,如果拓扑中有三个 Central,而负载平衡器中只有两个 Central,则环境中有明显的配 置问题。

[返回到流程图](#page-53-1)

## **安装另一个节点**

根据需要重复此过程。

要安装下一个节点,请返回到[将节点添加到现有群集](#page-60-0)。

[返回到流程图](#page-53-1)

## **配置负载平衡器**

如果您使用的是负载平衡器、反向代理服务器或 DNS 负载平衡器,请根据您的策略对其进行配置。 此步骤将因您使用的负载平衡器或反向代理服务器而异。有关详细信息,请与您的供应商联系。

如果您使用的是负载平衡器、反向代理服务器或 DNS 负载平衡器,则需要指示 HP OO 相关外部 URL 所在的位置。

- 1. 在 Central 中, 单击 "系统配置"
- 2. 选择"拓扑">"配置"。
- 3. 在"URL"框中,输入负载平衡器、反向代理服务器或 DNS 负载平衡器的 URL。
- 4. 单击"保存"。

<span id="page-63-0"></span>[返回到流程图](#page-53-1)

#### **安装完成**

群集的安装现在已完成。

安装群集之后,不需要禁用任何对象。群集的起点和终点相同。10.x 群集与 9.x 群集之间的区别是 您可以拥有更多的内部工作程序,且可以查看负载平衡器中的所有 Central 节点。

安装的是 HP OO 试用版。您需要在 90 天内安装 Enterprise Edition 许可证。

1. 选择一个节点,使用 HP 许可证管理系统颁发此节点的 IP 地址许可证。

2. 打开特定节点的 Central UI (而不是通过负载平衡器 IP) 并安装许可证。

有关授权的详细信息,请参阅《HP 00 Central 用户指南》中的"设置授权"。

# <span id="page-65-0"></span>**从 HP OO 10.x 的早期版本升级到 HP OO 10.5x**

您可以从 10.x 的任何版本(包括 Community Edition)升级到 10.5x。无需升级到临时版本。

当您升级到 HP OO 10.5x 时,安装的是试用版。您需要在 90 天内安装 Enterprise Edition 许可 证。有关详细信息,请参阅《HP 00 Central 用户指南》中的"设置授权"。

使用命令行脚本升级到 HP OO 10.5x。相关脚本包含在 zip 文件中。脚本包括:

- <sup>l</sup> **apply-upgrade(.bat)** 用于升级到新的 10.x 版本
- <sup>l</sup> **rollback(.bat)** 用于回滚到先前安装的 10.x 版本
- generate-sql(.bat) 如果您的公司不允许 HP 00 更改数据库架构,则它是除 apply**upgrade(.bat)** 或 **rollback(.bat)** 以外会使用的脚本

**备注:** 每个脚本文件包含两个版本:适用于 Windows 的带 **.bat** 后缀的版本,以及适用于 Linux 的不带后缀的版本。

**备注:** 在开始之前,请参阅《HP 00 系统要求》,验证您的系统是否满足最低系统要求。

升级过程将替换大多数文件,但是会保留以下位置中定义的日志、安全数据和用户设置: Central:

- <sup>l</sup> **<安装>/central/conf** 下的所有内容
- <sup>l</sup> **<安装>/central/tomcat/conf/server.xml**
- <sup>l</sup> **<安装>/central/tomcat/conf/web.xml**

RAS:**<安装>/ras/conf** 下的所有内容

Studio:**<安装>/studio/conf** 下带有 **.properties** 扩展名的所有文件

**备注:** 在升级到版本 10.5x 期间,早期版本的 SVN 升级到版本 1.8。为了从 SVN 1.8 服务器提 供的增强功能中受益,建议同时手动升级 SVN 服务器。

**备注:** 如果升级前的最后一个部署动作是删除内容包,则不会回滚此删除。

**针对 Microsoft SQL Server 用户的重要说明**:从 10.02 版本(或更旧版本)进行升级会将某些 Unicode 文本转换为数据库排序规则的语言。因此,与此排序规则不匹配的文本(和非英语文 本)可能会在升级过程中损坏(外语字符将会转换为问号)。请确保排序规则是正确的。

<span id="page-66-0"></span>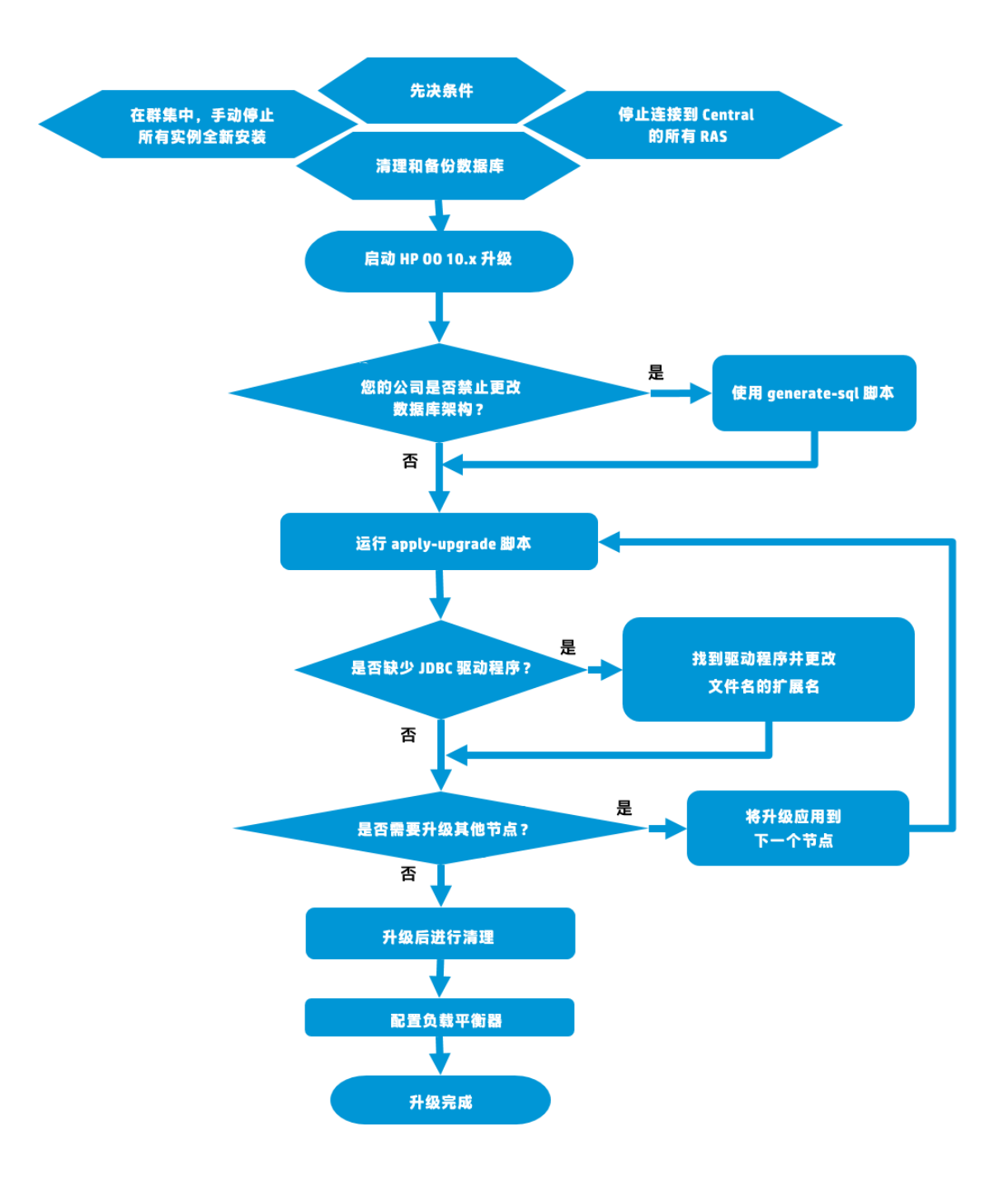

## **步骤的链接**

[先决条件](#page-67-0)

[清除和备份数据库](#page-68-0)

[停止所有](#page-68-1) RAS

[手动停止群集实例](#page-68-2)

[开始](#page-69-0) 10.x 升级

您的公司是否禁止更改数据库架构?

**• 是**: 使用 [Generate-sql\(.bat\)](#page-69-1) 脚本

## <sup>l</sup> **否**:转到**运行 apply-upgrade 脚本**

运行 [apply-upgrade](#page-70-0) 脚本。

是否缺失用户提供的 JDBC 驱动程序?

- **是**: 找到驱动程序并更改文件扩展名
- <sup>l</sup> **否**:转到**是否需要安装更多节点?**

是否需要升级更多节点?

- <sup>l</sup> **是**[:将升级应用于下一个节点](#page-71-1)
- **否**: 转到升级后清理

[升级后清理](#page-71-2)

[配置负载平衡器](#page-72-0)

<span id="page-67-0"></span>[完成](#page-72-1)

## **先决条件**

<sup>l</sup> 在应用升级之前,从主文件夹(**<用户主目录>/.oo**)备份您的 Studio 工作区。

**重要事项!**请注意,HP OO 10.10 及更高版本中的工作区格式与早期版本不同。如果决定回 滚到之前的版本,则转换的工作区将与之前的工作区版本不兼容。

• 升级到 HP 00 10.5x 之前, 必须下载并安装 Microsoft Visual C++ 2010 Redistributable Package (x86)。无论您的 Windows 版本如何, 您都需要安装 x86 平台版本。

可从以下位置下载此包:[http://www.microsoft.com/en](http://www.microsoft.com/en-us/download/confirmation.aspx?id=5555)[us/download/confirmation.aspx?id=5555](http://www.microsoft.com/en-us/download/confirmation.aspx?id=5555)。

- <sup>l</sup> 确保已至少成功启动旧版本的 Central 一次。否则,可能无法回滚升级(如果您决定这样做)。
- <sup>l</sup> 在应用升级之前,取消或完成所有已暂停或正在运行的流,并禁用现有计划。如果在执行升级时 存在正在运行或已暂停的流,则将无法恢复它们,其状态将变为"已取消",且持续时间将为 "0 秒"。
- <sup>l</sup> 升级过程会备份安装文件。如果您有大量 hprof 文件和许多日志文件,则可能减慢该过程的速 度。建议在开始升级之前清除这些文件。

确保有足够的磁盘空间可用于此备份;否则,升级将失败。您可能希望存档此备份以节省空间。 请参阅[升级后清理。](#page-71-2)

<span id="page-68-0"></span>[返回到流程图](#page-66-0)

#### **清除和备份数据库**

由于数据库结构优化,从之前的 HP OO 版本升级到 10.5x 可能涉及移动数据库内的大量数据。

为了让升级操作快速、成功地完成,请先执行以下步骤再升级到 HP 00 10.5x:

1. 清除旧数据。

可通过使用 HPLN 上的存储过程实现此目的。

仅使真正所需的数据在新版本中可用。

2. 备份数据库。

保留数据库的副本(最好是清除旧数据后),以便保护您的数据。

3. 根据数据的数量和类型,升级可能会生成大量的数据库事务日志("恢复日志")。请确保分 配了足够的空间。

<span id="page-68-1"></span>[返回到流程图](#page-66-0)

## **停止所有 RAS**

升级 Central 之前,请确保停止所有连接到 Central 的 RAS。

此步骤非常重要,它将使此过程保持"清洁",并防止因要升级的节点可能包含之前版本的执行遗 留而导致的损坏。

<span id="page-68-2"></span>[返回到流程图](#page-66-0)

#### **手动停止群集实例**

在群集设置中,手动停止所有 Central 和 RAS 实例。

此步骤十分重要。它将使此过程保持"清洁",并防止因要升级的节点针对已升级的数据库运行而 导致的损坏。

**备注:** 对于 Central 和 RAS,此升级过程将自动关闭服务器。但是在群集上,升级过程停止正 在升级的节点,但不会关闭整个群集。

<span id="page-69-0"></span>[返回到流程图](#page-66-0)

## **开始 10.5x 升级**

- 1. 从 HP SSO 门户下载升级 zip 文件并将其保存到计算机的本地驱动器中。
- 2. 在安装根文件夹中展开升级 zip 文件。

**备注:** 根文件夹是您安装 HP OO 10.x 早期版本时在安装程序中选择的安装文件夹,例如 **C:\Program Files\Hewlett-Packard\HP Operations Orchestration**。

这将创建一个包含 **<新版本>** 文件夹(例如 **10.50**)的 **upgrade** 文件夹。

**重要事项!**请确保将 zip 文件直接提取到主安装文件夹中,而不是子文件夹。只有当 **upgrade** 文件夹直接位于主安装文件夹下时,**apply-upgrade(.bat)** 脚本才会起作用。

3. 对于 Linux,请在 **<新版本>** 文件夹中使用以下命令更改文件权限:

chmod 755 bin/\* java/\*/bin/\*

#### [返回到流程图](#page-66-0)

#### **您的公司是否禁止更改数据库架构?**

如果您的公司不允许 HP OO 应用程序更改数据库架构,您将需要使用 **generate-sql(.bat)** 脚本 (该脚本也包括在升级 zip 文件中)。

**generate-sql(.bat)** 脚本用于在解压缩的升级文件夹中生成 **upgrade.sql** 文件。此文件包含可应用 所有升级数据库变更的 SQL。

- 如果您的公司不允许更改数据库架构,请转到使用 [Generate-sql\(.bat\)](#page-69-1) 脚本
- 如果您的公司允许更改数据库架构,请转到运行 [apply-upgrade](#page-70-0) 脚本

<span id="page-69-1"></span>[返回到流程图](#page-66-0)

## **使用 Generate-sql(.bat) 脚本**

1. 在 **bin** 子文件夹中,打开命令行并运行 **generate-sql(.bat)** 脚本。

**generate-sql(.bat)** 的命令行选项包括:

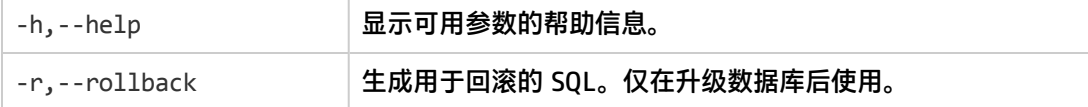

#### **upgrade.sql** 文件在 **<安装>/upgrade/<新版本>** 文件夹中创建。

2. 停止 Central/RAS。

- 3. 应用数据库变更,方法是使用所需凭据对数据库运行 **upgrade.sql**。
- 4. 转到运行 [apply-upgrade](#page-70-0) 脚本。

#### <span id="page-70-0"></span>[返回到流程图](#page-66-0)

#### **运行 apply-upgrade 脚本**

1. 在 **bin** 子文件夹中,打开命令行并运行 **apply-upgrade(.bat)** 脚本。

(可选)如果需要,请使用以下命令行选项:

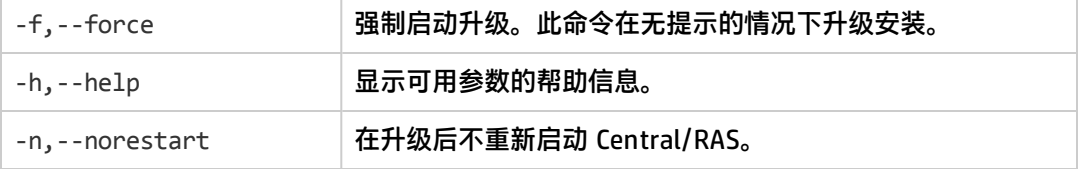

2. 输入 **y** 应用升级。

此时将显示升级进度。例如:

```
- Central is upgrading Run Log data, please wait...
4 executions done (44%)
6 executions done (66%)
9 executions done (100%)
Summary: total executions: 9, succeeded: 9, failed: 0
```
**upgrade.log** 文件在 **<安装>/upgrade/<新版本>** 中创建。

#### [返回到流程图](#page-66-0)

## **是否缺失用户提供的 JDBC 驱动程序?**

如果最初安装了 HP 00 10.00,两种情况下会提供带有 JDBC 驱动程序的安装程序(JAR 文件用于 连接到数据库):

- 在配置 HP 00 数据库连接并使用 MySQL 类型的数据库 (或选择 "Other database"以启用高 级数据库配置)时。
- 在设置从 HP 00 9.x(该版本本身使用 MySQL 运行)的升级时。

此安装程序将用户提供的驱动程序存储在两个目录中:

<sup>l</sup> **<安装>/central/lib**

#### <sup>l</sup> **<安装>/central/tomcat/lib**

在运行 **apply-upgrade** 脚本时,它会尝试查找这些文件以从删除操作中排除它们。它会专门查找 文件名与 **\*mysql\*.jar** 或 **\*.userjdbc.jar** 匹配的文件,并列出搜索结果。

如果在安装期间提供了任何驱动程序,则必须确保列出它们。请注意,每个驱动程序必须显示两次 — 针对以上提到的两个目录分别显示一次。

- 如果驱动程序缺失, 请转[到找到驱动程序并更改文件扩展名](#page-71-0)
- 如果没有驱动程序缺失,请转[到是否需要安装更多节点?](#page-71-3)

#### <span id="page-71-0"></span>[返回到流程图](#page-66-0)

## **找到驱动程序并更改文件扩展名**

如果任何驱动程序缺失,请完成以下步骤:

- 1. 取消升级。
- 2. 停止 Central。
- 3. 在 **<安装>/central/lib** 中查找驱动程序文件,并将其文件名扩展名从 **.jar** 更改为 **.userjdbc.jar**。
- 4. 针对 **<安装>/central/tomcat/lib** 重复执行上一个步骤。
- 5. 再次运行 apply-upgrade,确保此驱动程序文件列于两个目录下。

如果 **apply-upgrade** 意外删除了驱动程序,可以将驱动程序手动放置在两个目录中(这次确保带 有 **.userjdbc.jar** 扩展名),然后重新运行 **apply-upgrade**。

**备注:** 如果升级群集,以上说明适用于所有 Central 节点。

#### <span id="page-71-3"></span>[返回到流程图](#page-66-0)

### **是否需要升级更多节点?**

- 如果是,则转到[将升级应用于下一个节点](#page-71-1)
- <span id="page-71-1"></span>• 如果不是,则转到[升级后清理](#page-71-2)

## **将升级应用于下一个节点**

将升级应用到所有 Central/RAS 实例。根据需要重复此过程。

要升级下一个节点, 请回到运行 [apply-upgrade](#page-70-0) 脚本。

**警告:** 一旦将一个 Central 节点升级到新的 10.x 版本后,必须将所有其他节点升级到相同的版 本。重新启动非升级的节点可能会导致群集出现永久问题(数据库架构变更)。

#### <span id="page-71-2"></span>[返回到流程图](#page-66-0)

#### **升级后清理**

完成升级后:
- <sup>l</sup> 可以删除 **<安装>/upgrade/<新版本>** 下的 java 和包目录,但是请注意,此操作将使包含的脚 本无法正常使用。可以始终通过重新提取 upgrade zip 文件恢复脚本。
- 可以将备份目录(在 <**安装>/upgrade/<新版本>/backup** 处创建)移动到其他位置进行存档。 但是,如果稍后希望回滚升级,则必须将备份目录移回原始位置。
- 如果已从 10.02 升级到 10.5x,且已配置远程连接用于调试,则将迁移此连接并显示名称 "Migrated – remoteConnectionHostname",其中"remoteConnectionHostname"是 10.02 已配置的"主机名"字段。您可以在 Studio 的"编辑连接"对话框中重命名迁移的连 接。

[返回到流程图](#page-66-0)

#### **配置负载平衡器**

如果您使用的是负载平衡器、反向代理服务器或 DNS 负载平衡器,请根据您的策略对其进行配置。 此步骤将因您使用的负载平衡器或反向代理服务器而异。有关详细信息,请与您的供应商联系。

如果您使用的是负载平衡器、反向代理服务器或 DNS 负载平衡器,则需要指示 HP OO 相关外部 URL 所在的位置。

- 1. 在 Central 中, 单击 "系统配置"
- 2. 选择"拓扑">"配置"。
- 3. 在"URL"框中,输入负载平衡器、反向代理服务器或 DNS 负载平衡器的 URL。
- 4. 单击"保存"。

[返回到流程图](#page-66-0)

#### **完成**

升级完成。

#### **备注:**

升级安装的是 HP OO 试用版。您需要在升级 90 天内安装 Enterprise Edition 许可证。有关详 细信息,请参阅《HP 00 Central 用户指南》中的"设置授权"。

升级到 10.5x 之后,为了使用 Studio Git 集成功能,您必须安装 Git 客户端版本 **git-1.9.5 preview20150319**。

- 1. 从以下 URL 下载 Git 客户端[:https://github.com/msysgit/msysgit/releases/download/Git-](https://github.com/msysgit/msysgit/releases/download/Git-1.9.5-preview20150319/Git-1.9.5-preview20150319.exe)[1.9.5-preview20150319/Git-1.9.5-preview20150319.exe](https://github.com/msysgit/msysgit/releases/download/Git-1.9.5-preview20150319/Git-1.9.5-preview20150319.exe)。
- 2. 将 Git 客户端端保存到 **<OO 安装文件夹>/studio/Git**,以便 **bin** 文件夹直接位于 **<OO 安装文 件夹>/studio/Git** 下。在 Git 安装向导中,使用默认选项。

或者,如果已在本地磁盘上安装版本为 **git-1.9.5-preview20150319** 的 Git 客户端,则通过执行 以下步骤指示 Studio 使用该 Git 安装:

- 1. 关闭 Studio。
- 2. 转到用户主文件夹 **C:\Users\<用户>\.oo**(Studio 工作区的位置)并找到 **Studio.properties** 文件。
- 3. 通过在文件末尾添加以下属性来修改 **Studio.properties** 文件:

studio.git.installation.location=<git-1.9.5-preview20150319 安装文件夹> 例如:

studio.git.installation.location=C:/Program Files (x86)/Git

**bin** 文件夹应直接位于 **C:/Program Files (x86)/Git** 下。请注意,应使用 **/** 作为路径分隔符。

4. 保存 **Studio.properties** 文件,然后启动 Studio。

如果安装了 Git 客户端的其他版本,则注意必须将 **git-1.9.5-preview20150319** 版本与 Studio 结 合使用。

# **静默安装 HP OO**

静默安装从命令行开始,开始安装的人员无需任何输入即可完成安装。不需要通过向导或对话框提 供输入。静默安装从文本输入文件接收其输入。

您可以从命令行静默安装和配置 HP Operations Orchestration。

要静默安装 HP Operations Orchestration,请执行以下操作:

1. 打开 **sample-silent.properties** 文本文件(位于 **docs** 文件夹中,在 HP OO 安装文件夹下和 ZIP 文件的 **docs** 文件夹中),其中包含所需的安装和配置设置。

有关这些设置的更多详细信息,请参阅 **sample-silent.properties** 文本文件中的描述。

- 2. 将文本文件副本另存为 **silent.properties**。
- 3. 删除所需属性的注释符号 (#),然后为所有这些属性添加值。
- 4. 从命令行,输入以下内容:

installer-win64.exe -gm2 -s c:\\temp\my-silent.properties

要禁用提取安装文件进度栏,请添加到 -s 前的命令行 -gm2。

如果不想在完成安装后启动 Central, 则使用 -n 选项。

**备注:** Linux 不支持 gm2。

**备注:** -s 属性可接受完整路径或相对路径,具体视操作系统而定:

■ Windows: 与 .exe 文件的位置相对。

例如:dirA 是当前目录,而 dirB 位于 dirA 下且包含安装程序和 **silent.properties** 文件。在 dirA 中,打开命令窗口并输入以下内容:

dirB\\installer.exe -s silent.properties

**重要事项**:请确保添加两个反斜杠 \\ 而不是一个反斜杠 \。下载安装文件的安装文件 夹的名称不得包含任何空格。

■ Linux: 与启动安装程序的目录位置相对。

### **有关静默安装的重要说明**

<sup>l</sup> 请注意,不要在属性值中包含尾随空格(尤其是在粘贴时)。否则,将无法正确读取末尾包含空 格的值,安装可能会失败。

- <sup>l</sup> **Oracle**:不要在 **db.username**/**db.password** 属性中使用 **SYS**、**SYSTEM** 或其他管理帐户凭据。
- <sup>l</sup> **PostgreSQL**:不要在 **db.username**/**db.password** 属性中使用 **postgres** 凭据。

**备注:** PostgreSQL 数据库名称区分大小写。

- db.type=H2:它将使用 H2 本地数据库。不应该用于生产。
- db.type=other: 用于在受支持的数据库中启用高级功能。如果选择"other", 则只能使用可与 HP OO 一起使用的数据库类型。有关详细信息,请参阅《系统要求》。
- 特殊字符(下划线()除外)不能用于数据库名称或 SID。此外,输入的数据库名称或 SID 最多 可达 30 个字符。
- <sup>l</sup> 当使用静默安装从远程 9.x Central(在其 **Central.properties** 文件中本地主机用作数据库)升 级时,安装和升级均不能成功完成。进行向导安装时,不会出现此问题。
- silent.properties 文件中所有包含反斜杠("\")的属性值都需要使用双反斜杠(而非单反斜 杠)进行转义。

在以下情况下需要执行此处理:

- 日语环境的所有给定路径中。在日语环境中,路径分隔符是日元标志,需要转义。例如, C:¥¥folder
- RAS 安装中 "domain\user"形式的 LDAP 用户。
- 使用 Windows 系统帐户身份验证设置数据库的数据库用户
- 名称中包含反斜杠的任何其他用户

**备注:** 下面是一些关于默认值在静默安装中不同的实例。例如,当使用向导安装时,默认情况 下证书类型设置为 CA(用户提供),而在静默安装中,默认为自签名。当使用向导安装时,默 认情况下禁用 HTTP 端口, 而在静默安装中, 默认启用该端口。

## **卸载 HP Operations Orchestration**

卸载 HP OO 之前,请确保已备份您这个版本的 HP OO。

### **在 Windows 上卸载 HP OO**

- 1. 在 HP OO 安装目录中(例如 **C:\Program Files\Hewlett-Packard\HP Operations Orchestration**), 双击 **uninstall.exe**, 然后单击"Next"。
- 2. 选择要卸载的 HP 00 组件, 然后单击"Next"。系统提示您是否继续时, 请单击"Yes"。

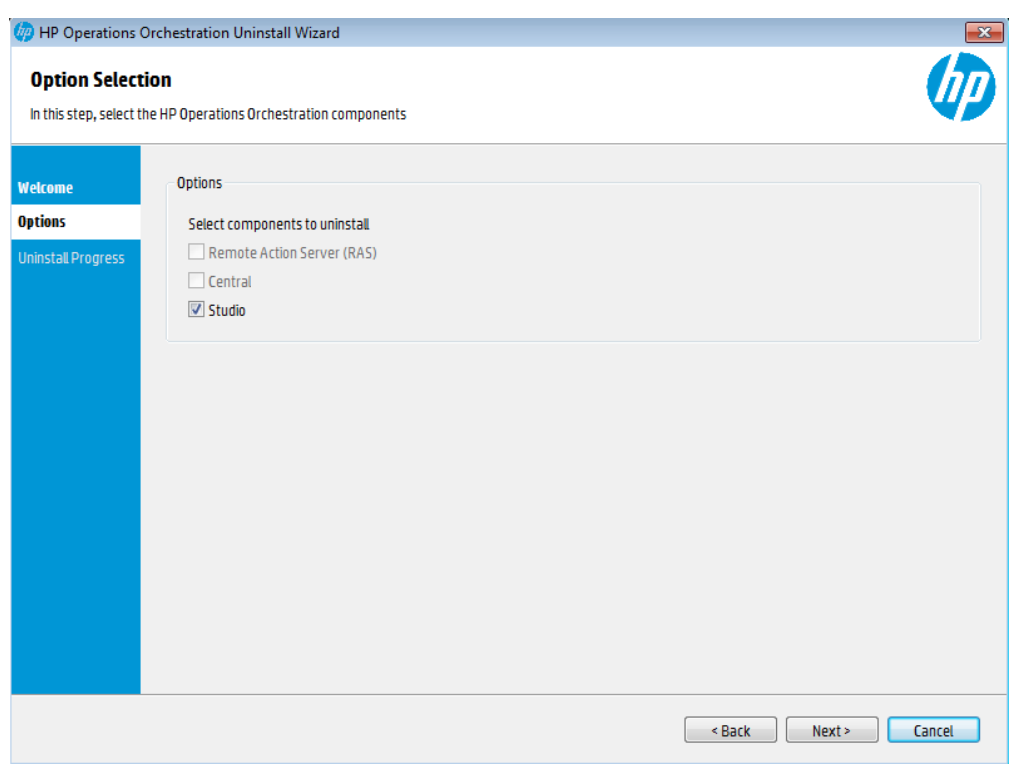

- 3. "Uninstall Progress"屏幕将显示卸载过程的进度,并显示已删除和已移除的项。例如:
	- Central 服务
	- Central 目录
	- Studio 目录
	- <sup>n</sup> 卸载程序控制面板程序

**备注:** 将不会移除或删除数据库和数据库用户。

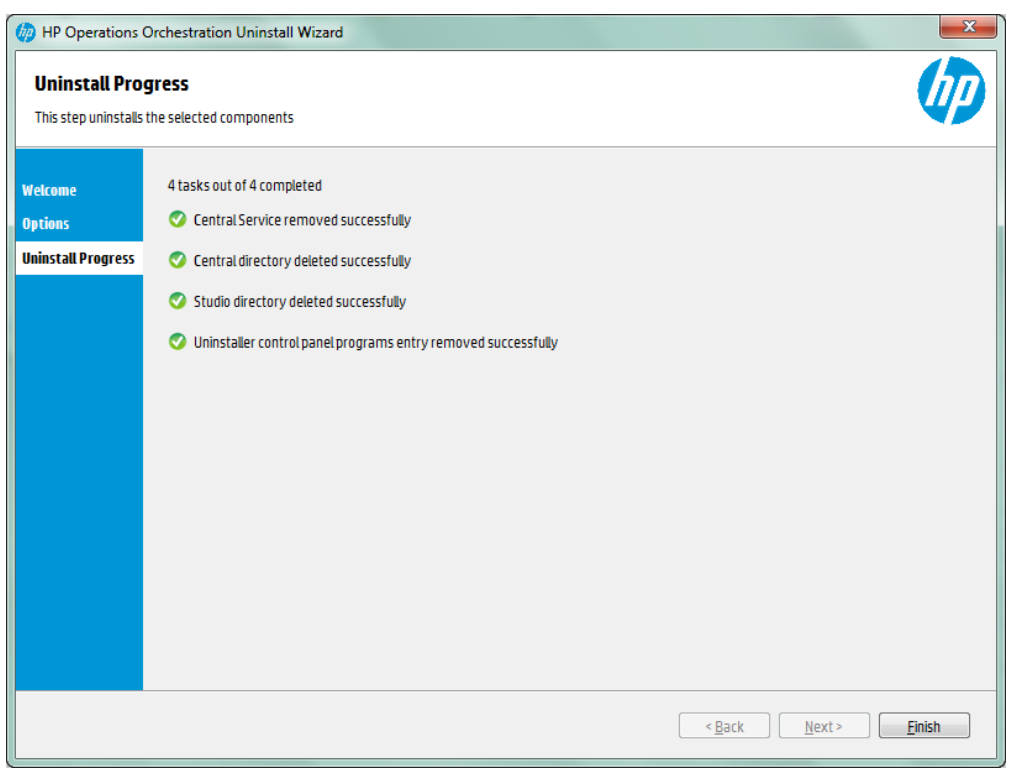

4. 单击"Finish"。

HP Operations Orchestration 的选定组件将从计算机中删除。

**备注:** 卸载 RAS/远程工作程序不会从数据库中删除条目。此外,还需要从 Central UI 中删除 RAS, 方法是在"拓扑"> "工作程序"选项卡中选择工作程序, 然后使用"删除"按钮。有关 详细信息,请参阅《HP OO Central 用户指南》中的"设置拓扑 – 工作程序"。

### **在 Linux 上卸载 HP OO**

要卸载 Linux 中的 HP Operations Orchestration,请输入以下内容:

export DISPLAY=<IP 地址>

./uninstall

成功完成卸载之后,您可以删除安装目录。

# **静默卸载 HP OO**

静默卸载从命令行开始,开始卸载的人员无需任何输入即可完成卸载。可以从 Windows 或 Linux 执行静默卸载。

要静默卸载 HP Operations Orchestration,请在命令行中键入以下内容:

uninstall -s <组件>

在 <组件> 占位符中,输入要删除的组件的逗号分隔列表。

可能的组件包括:all、central、ras 和 studio。

例如: uninstall -s central, ras

备注:静默卸载 RAS 时, 如果已启用 Central 身份验证, 则不会从 Central 拓扑中删除 RAS。 在 Central 中, 转到"系统配置"> "拓扑"> "工作程序", 并从拓扑中手动删除 RAS。

# **将升级回滚到 HP OO 10.x 的早期版本**

可以使用回滚脚本将升级回滚到 10.x 的以前版本。此方法可以将安装还原到升级前的状态,且不 丢失数据库数据。

回滚会将安装还原到上一个版本(包括修补程序)。例如,如果已经从版本 10.20 升级到 10.5x, 则回滚将还原版本 10.20。如果已经从 10.00 升级到 10.5x,则回滚将还原 10.00。

回滚过程只能删除您安装的最后一个修补程序。这意味着如果您安装了 10.00,接着升级到 10.20,然后又升级到 10.5x,您将只能回滚到 10.20。

**警告:** 无法回滚两次。只能回滚您成功应用的最后一次升级。尝试运行两次回滚将使系统无法 使用。

**重要事项!**回滚到早期版本的 10.x 时,必须先取消或完成所有暂停或正在运行的流并禁用现 有计划,然后再应用回滚。如果在执行回滚时存在正在运行或已暂停的流,则将无法恢复它 们,其状态将变为"已取消",且持续时间将为"0 秒"。

只有在以下条件下才能回滚组件(Central、RAS、Studio):

- <sup>l</sup> 组件备份到 **<安装>/upgrade/<新版本>/backup/<组件>** 中。
- <sup>l</sup> 安装的版本与升级脚本的 **<新版本>** 相同。

如果要回滚 Central,脚本将回滚数据库架构变更并保留在升级后添加的数据。但是,在某些情况 下,由于架构变更,可能仍然会丢失数据。

#### **注意**:

- <sup>l</sup> 在升级后,对文件系统所做的任何变更(包括配置文件和日志文件的变更)均将丢失。
- 如果从 10.5x 回滚到 10.x 早期版本,则将删除位于子文件夹下的某些类型的配置项。当您 拥有具有相同类型和名称(在不同的文件夹中)的多个配置项时,会发生这种情况。
- <sup>l</sup> 如果在升级之前从未启动过旧(升级前)版本的 Central,则回滚可能会出现问题。
- HP 00 10.5x 使用其他 Quartz 版本进行计划。因此,如果您从 10.5x 回滚到早期版本,则 需要删除在 10.5x 中创建或更新的所有计划。
- HP OO 10.5x 使用 Microsoft Visual C++ 2010 Redistributable Package (x86), 而早期版 本则不使用该包。如果回滚到 10.2x,将需要安装 Microsoft Visual C++ 2008。

要回滚到 10.x 早期版本,请执行以下操作:

- 1. 打开命令行。
- 2. 运行升级 zip 文件中包含的 **rollback(.bat)** 脚本。

#### (可选)如果需要,请使用以下命令行选项:

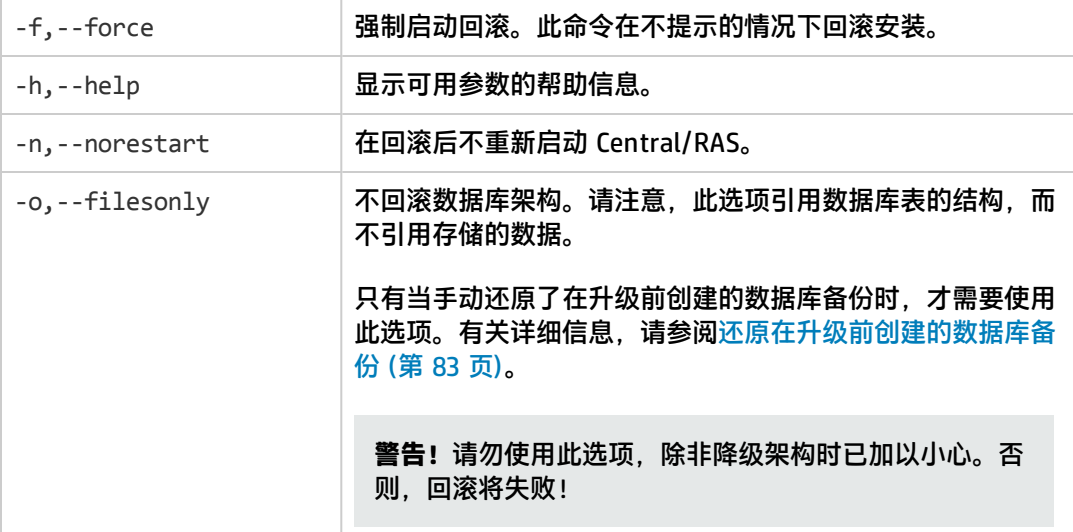

回滚脚本使用与升级脚本相同的 **upgrade.log** 文件。

**备注:** 回滚后,建议移动或删除备份目录(在 **<安装>/upgrade/<新版本>/backup** 处创建)。 否则,如果稍后重新升级,将不会创建新备份,因此回滚后的任何文件变更都不会进行备份。

## **在您的公司不允许更改数据库架构时回滚**

如果您的公司不允许 HP 00 应用程序更改数据库架构,则回滚过程将有所不同。您将需要使用带 r 选项的 **generate-sql(.bat)** 脚本,以在解压后的升级文件夹中生成 **rollback.sql** 文件。

1. 打开命令行并运行带 –r 选项的 **generate-sql(.bat)** 脚本。

**generate-sql(.bat)** 的命令行选项包括:

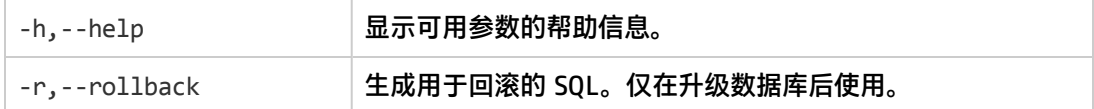

例如:

generate-sql -r

**rollback.sql** 文件在解压后的 **<安装>/upgrade/<新版本>** 文件夹中创建。

- 2. 停止 Central/RAS。
- 3. 应用数据库变更,方法是使用所需凭据对数据库运行 **rollback.sql**。
- 4. 使用 **rollback(.bat)** 回滚 HP OO 10.x。

Central/RAS 会在回滚后自动重新启动。

### **回滚 Studio**

#### **重要说明!**

- <sup>l</sup> 10.10 中的工作区格式与之前的版本不同。如果决定回滚到之前的版本,则转换的工作区将 与之前的版本不兼容。
- 如果 10.5x 工作区在"配置"部分含有文件夹,则将无法启动 10.20 之前的 Studio 版本。 您将需要先在 HP OO 10.5x 中打开该工作区并平展配置项(将所有项移到根部分并删除文 件夹),才能在之前的 Studio 版本中打开该工作区。
- <sup>l</sup> 如果您要回滚到以前的版本,则在回滚之前需要手动删除 **workspace** 文件夹中的 **.svn** 文件 夹,这是因为 HP OO 10.5x 使用 SVN 1.8 而以前的版本使用 SVN 1.7。

如果回滚到之前的版本,有两个选项可保留您的工作区:

<sup>l</sup> 如果执行了工作区备份,则可以使用备份的版本替换当前工作区(**<用户主目录>.oo**)。

如果使用此方法,您将丢失在工作区备份之后进行的所有变更。

如果要保留在工作区备份之后进行的变更,建议使用第二种方法。

- <sup>l</sup> 在回滚之前,从项目创建内容包:
	- a. 从所有 10.5x 格式的项目创建内容包。
	- b. 从 **<用户主目录>.oo/Workspace** 删除所有 10.5x 格式的项目,同时还从 SCM 中删除它们。
	- c. 将 HP OO 回滚到之前的版本。
	- d. 将内容包 jar 解压缩到 **<用户主目录>/.oo/Workspace** 文件夹,名称中不要包含 -**cpversion** 后缀。

例如,**test1-cp-1.0.0.jar** 将被解压缩到 **<用户主目录>/.oo/Workspace/test1** 文件夹。

- e. 删除 **Lib** 和 **META-INF** 文件夹。
- f. 打开 Studio 并重新导入项目。

### **回滚群集**

在群集设置中,建议在回滚前手动停止所有 Central/RAS 实例。

**重要事项!** 如果在(现有节点的)最近升级后添加了新的群集节点,则回滚新节点可能出现问 题。您应当重新安装此类节点,而不是回滚节点。仅回滚较旧的节点。如果不确定,请考虑仅 回滚最旧的 Central,然后重新安装其余 Central。

## <span id="page-82-0"></span>**还原在升级前创建的数据库备份**

如果数据库架构回滚失败,并且您在升级前创建了数据库备份,则可以按照以下步骤还原备份。

- 1. 停止 Central/RAS。
- 2. 手动还原数据库备份。
- 3. 打开命令行并运行带 **-o** 选项的 **rollback(.bat)** 脚本。

例如:

rollback -o

Central/RAS 会在回滚后自动重新启动。

此操作只会还原文件,不会回滚数据库架构。

# **文档修订变更**

## **修订版 B**

• 更正了"使用安装向导安装 HP 00 RAS"部分中的一个输入错误。

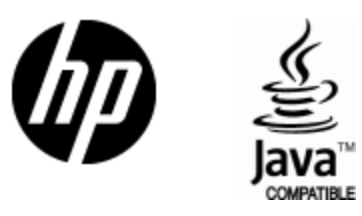

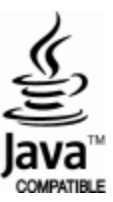